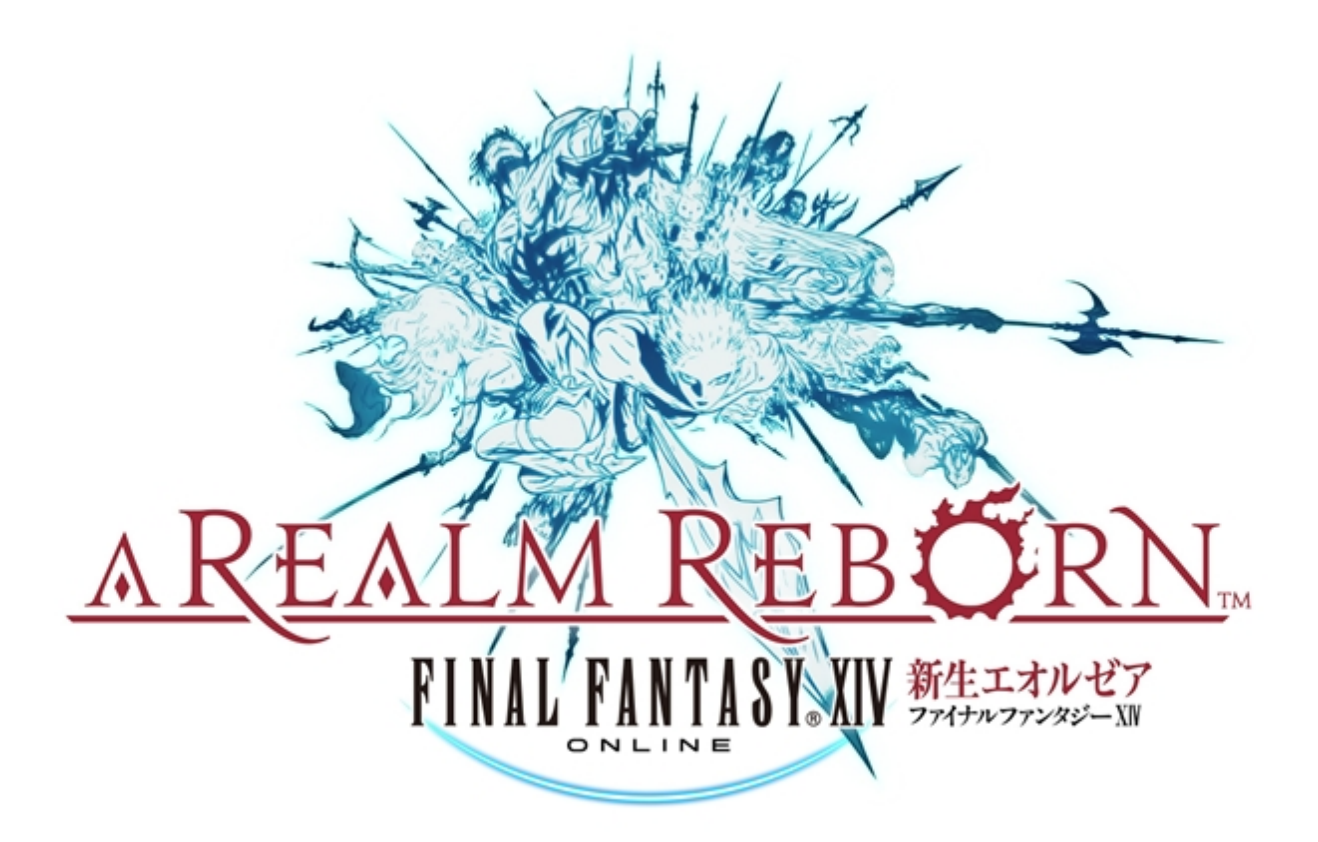

# αテスト用マニュアル

2012/11/22 更新

**SQUARE ENIX.** 

#### ■目次

#### はじめに

- $P1$  :  $\alpha$ テストの目的
- P2 : インストールの準備
- P3 : ソフトウェアのインストール
- P6 : ソフトウェアのアンインストール
- P6 : ゲームの起動
- P7 : ランチャーアプリケーションの起動
- P9 : キャラクター作成とワールドの選択

#### 基本操作

P11 : キャラクターの移動

- **P11 : カメラ操作**
- P12 : ターゲット選択

#### ゲーム画面の見方と名称

P13 : HUD(常時表示情報)について

P15 : メインコマンドについて

#### ゲームの進め方

- P19 : 戦闘について
- P21 : パーティプレイとコミュニケーション
	- P23 : チャットについて
- P24 : レベル 10 になったら P24 : ギアセットについて
	- P25 : 製作/採集について
- P27 : ゲームの終了
- P27 : 地形などにハマり移動できなくなった場合の対処方法

#### その他

- P27 : フィードバック
- P27 : 不具合報告
- P28 : α版キーボード操作 一覧
- P31 :  $\alpha$ 版テキストコマンド 一覧

#### ■αテストの目的

この度は「FINAL FANTASY XIV : 新生エオルゼア」(以後 FFXIV)のαテストに参加いただきありがとうございま す。

今回のαテストは、新しいFFXIVの基幹システム、特にサーバに対して実際のゲームサービス運用時と同等の負荷を かけ、実運用時のサーバ負荷の傾向を把握し、サービスに必要な調整を行うために実施されます。

サーバ負荷検証が主な目的のため、αテスト版は製品版のサービスと機能を制限したものとなりますのでご了承くださ い。また、一部で不具合が発生する可能性がありますので、あわせてご了承ください。

詳細は『こちら』をご覧ください。

αテスト終了後、ゲームシステムやコンテンツ、バトルシステムなどを調整/実装し、システムやバランスのチェック、不 具合報告などを中心としたβテストへと移行していく予定です。

※αテストは Windows PC のみで実施します。

#### ■インストールの準備

「ファイナルファンタジーXIV: 新生エオルゼア αテスター専用フォーラム」からダウンロードした「ffxivsetup.exe」を、 マウスでダブルクリックし、インストーラーを起動してください。

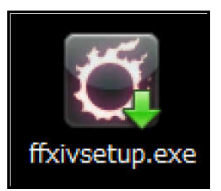

しばらくすると、地域/言語選択画面が表示されます。インストール時、およびゲーム内で使用する表示言語を選択して ください。初期状態では、ご利用の Windows の地域/言語と同じになっています。

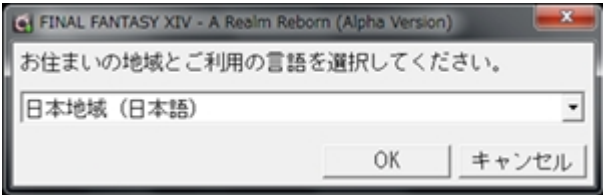

※Windows Vista®、Windows® 7 の場合は、「ユーザーアカウント制御」のウィンドウが表示される場合があります。 その場合は「はい」を選択してください。

※インストールを行う際は、管理者権限のユーザーにて実行してください。Windows Vista®、Windows® 7 の場合 は管理者のパスワードが要求される場合があります。

※使用している OS の言語と異なる言語を選択した場合、インストール時に文字化けが発生する可能性があります。

■ソフトウェアのインストール

1. セットアップ

地域/言語選択後、インストールウィザードが起動しインストールの準備が開始されます。インストールを開始する場合 は、「次へ」をクリックします。

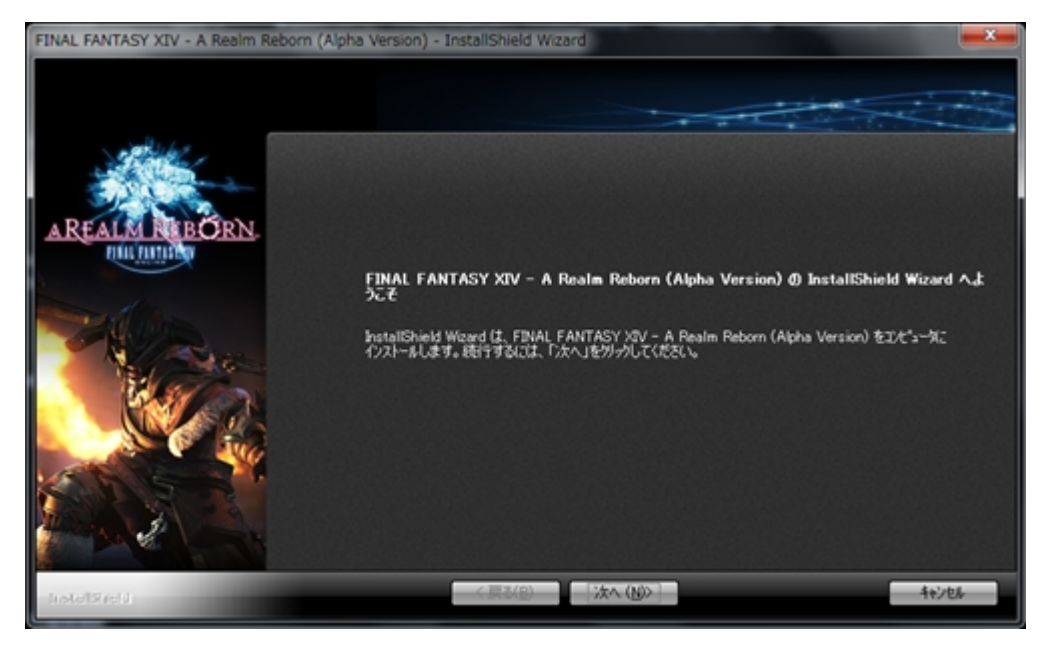

2. 常駐アプリケーションを使用している場合の注意

インストール時のご注意いただきたい事項が記載されていますので、画面の指示をよくお読みください。問題がなければ、 「次へ」をクリックします。

3. ソフトウェア使用許諾契約

「ファイナルファンタジー XIV: 新生エオルゼア αバージョンソフトウェア使用許諾契約」が表示されます。内容をよくお 読みの上、ソフトウェア使用許諾契約に同意する場合は、「使用許諾契約の全条項に同意します」を選択し、「次へ」をク リックします。

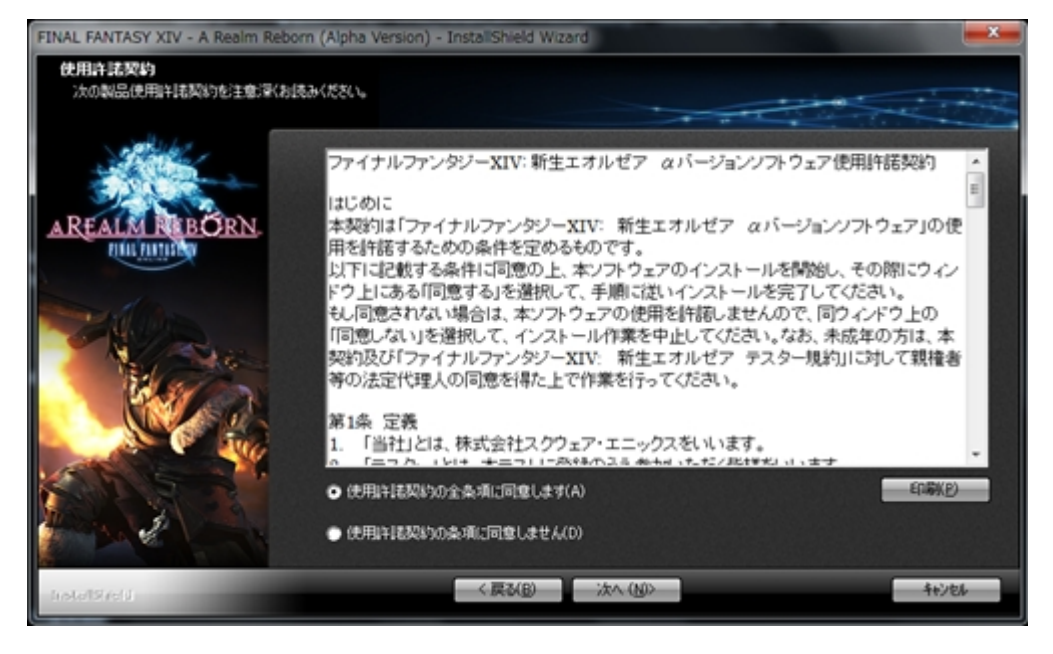

4. インストール先の選択

ゲームデータのインストール先を選択します。インストール先を変更する場合は、「参照」を選択してインストールするフォ ルダを指定します。選択が終わったら「次へ」をクリックします。

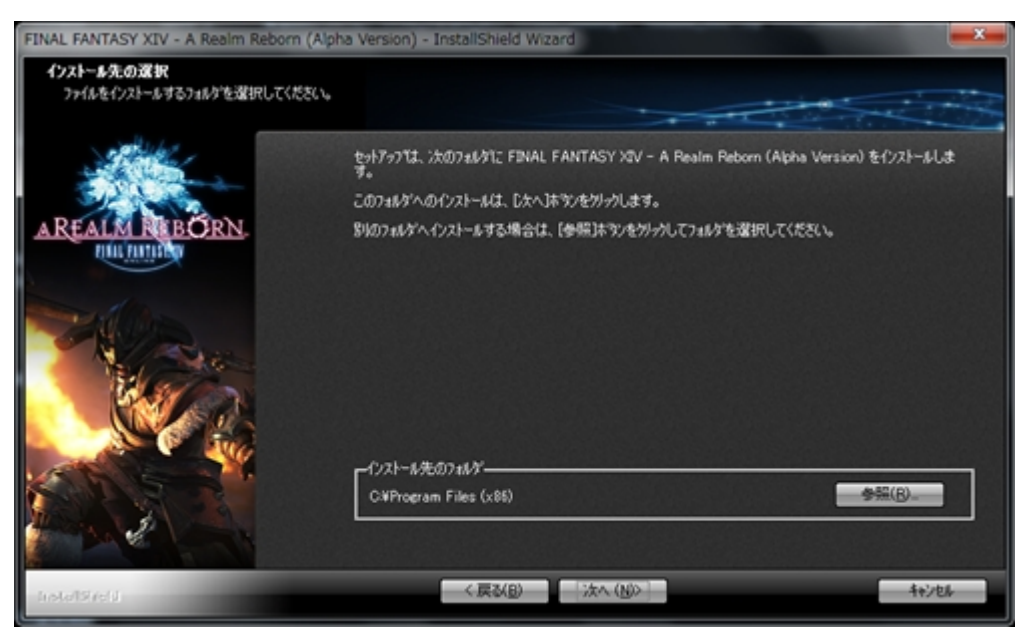

※インストール先のドライブに 20GB 以上の空き容量が必要です。

※マイドキュメントフォルダの存在するドライブに 2GB 以上の空き容量が必要です。 ※Windows のシステムがインストールされているドライブに 1GB 以上の空き容量が必要です。 ※インストール先のフォルダ名に漢字/ひらがな/カタカナ等の全角文字を使用する事はできません。 5. ファイルコピーの開始

インストールの最終確認となります。インストール先などをご確認いただき、問題がなければ「次へ」を押してください。フ ァイルコピーが開始されます。

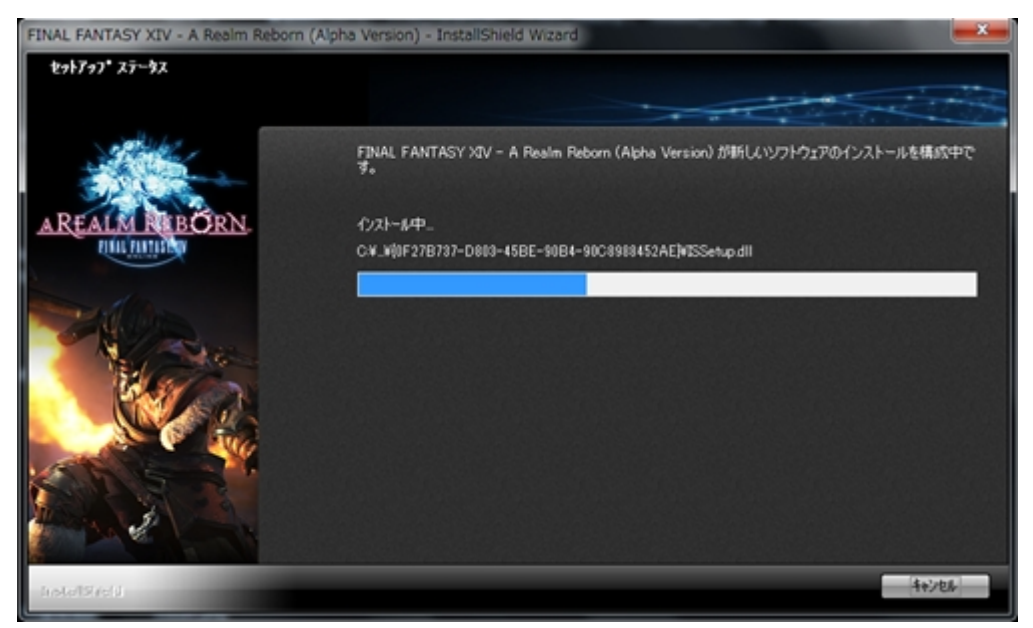

6. インストールの完了

「完了」をクリックするとインストールを終了します。デスクトップ上にゲームの起動へのショートカットを作成する場合は、 「デスクトップにショートカットを作成」にチェックをしてください。

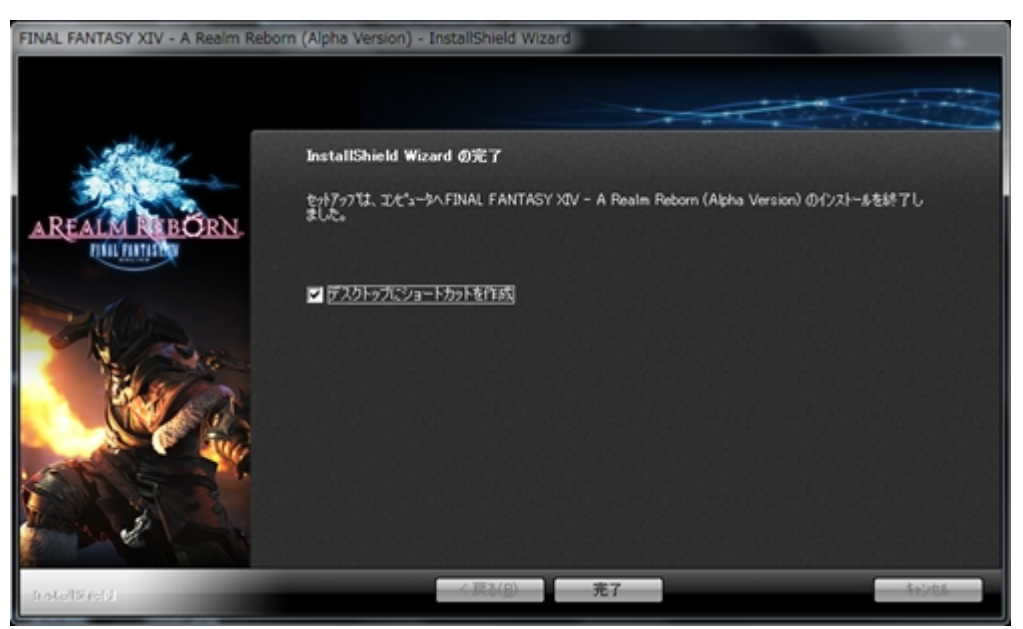

#### **Windows® 7** を利用されている方へ

インストール時に「Windows Vista サービスパック 2 の適用が必要です」のエラーが表示される場合は、以下の手順をお 試しください。

- 1. ffxivsetup.exe のアイコンを右クリックしてプロパティを開く
- 2. 互換性タブの「すべてのユーザーの設定を変更」をクリック
- 3. 「互換モードでこのプログラムを実行する」のチェックを外して「適用」ボタンを押す

# ■ソフトウェアのアンインストール

Windows® の「スタートメニュー」より「コントロールパネル」を選択します。Windows®XP の場合は「プログラムの追 加と削除」、Windows Vista®、Windows®7 の場合は、「プログラム」から「プログラムのアンインストール」を選択し てください。表示されたソフトウェアのリストの中より「FINAL FANTASY XIV: A Realm Reborn (Alpha Version)」 を選択し「変更と削除」或いは「アンインストール」を選択してください。

※アンインストールを実行しても、マイドキュメント以下に保存されている「FINAL FANTASY XIV: A Realm Reborn (Alpha Version)」のデータは削除されません。別途手動で削除してください。

# ■ゲームの起動

「FINAL FANTASY XIV - A Realm Reborn (Alpha Version)」ショートカットをダブルクリックして、ゲームを起動しま す。

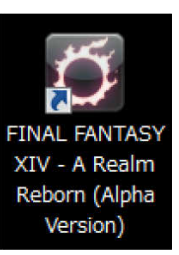

開始すると、ランチャーアプリケーションが最新のバージョンかチェックします。

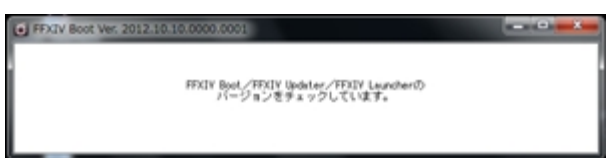

最新でない場合、バージョンアップが開始されます。この処理は、ネットワークから最新のデータファイルをダウンロードし インストールすることで、ランチャーを最新の状態にアップデートします。処理すべては自動的に行われて、数分で完了し ます。その後、ランチャーアプリケーションが起動します。

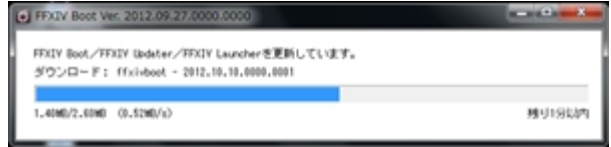

#### ■ランチャーアプリケーションの起動

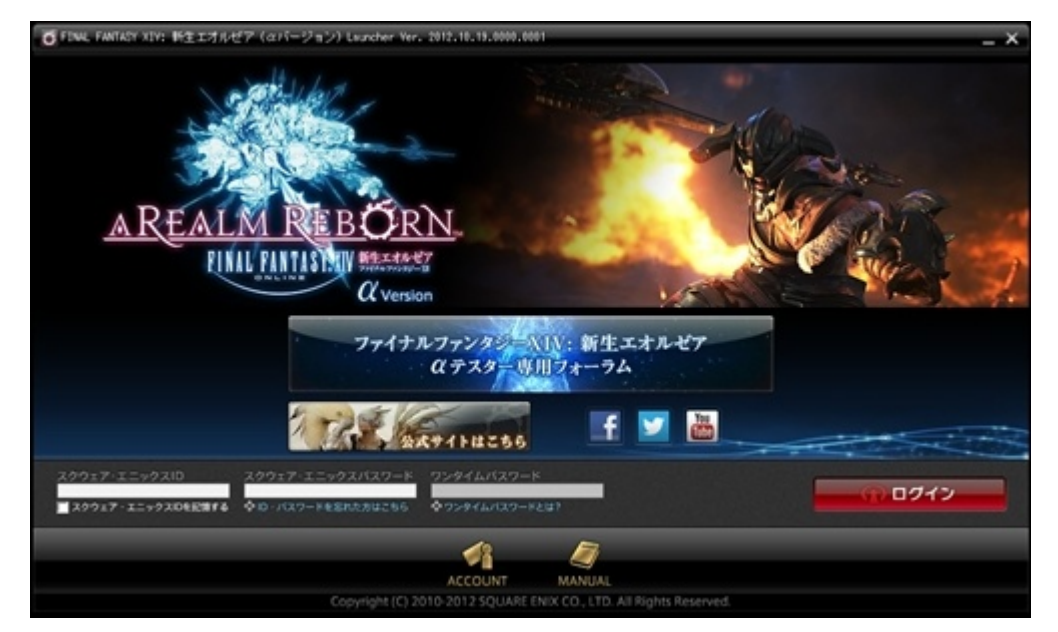

ランチャーとは、ゲームを起動するために必要なスクウェア・エニックス アカウントでのログインやゲームアプリケーショ ンのバージョンアップ、各種情報、ゲームの一部設定などを行うアプリケーションです。

αテストでは、αテスター専用フォーラムや、ファイナルファンタジーXIV: 新生エオルゼア公式サイト、公式 Facebook ページ、公式 Twitter ページ、YouTube の FINAL FANTASY® XIV CHANNEL、スクウェア・エニックス アカウント管 理画面への各種リンクをご用意しています。それぞれのボタンをクリックすると、ご利用の Web ブラウザーが起動して、 選択したサイトが表示されます。

#### 1. ゲームへログインする

登録したスクウェア・エニックス ID でログインを行います。セキュリティトークンを登録している場合は、ワンタイムパスワ ードを入力し、「ログイン」を選択します。

※現行版ファイナルファンタジーXIV で使用中のスクウェア・エニックス アカウントでログインできます。

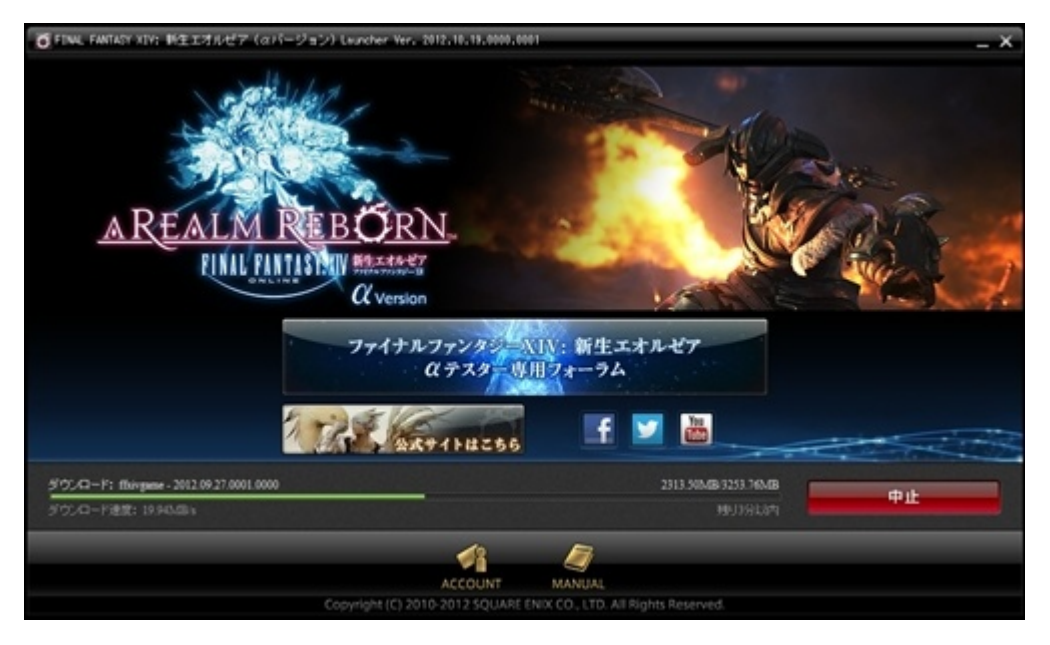

#### 2. ゲームアプリケーションのバージョンアップ

ログインが完了すると、ゲームアプリケーションが最新のバージョンかチェックします。最新でない場合、自動的にゲーム アプリケーションのバージョンアップが開始されます。この処理は、ネットワークから最新のデータファイルをダウンロード、 インストールすることで、ゲームを最新の状態にアップデートします。処理はすべて自動的に行われて、数分~数時間で 完了します(バージョンアップ完了までの目安の時間は画面上に表示されます)。

3.ゲームの開始

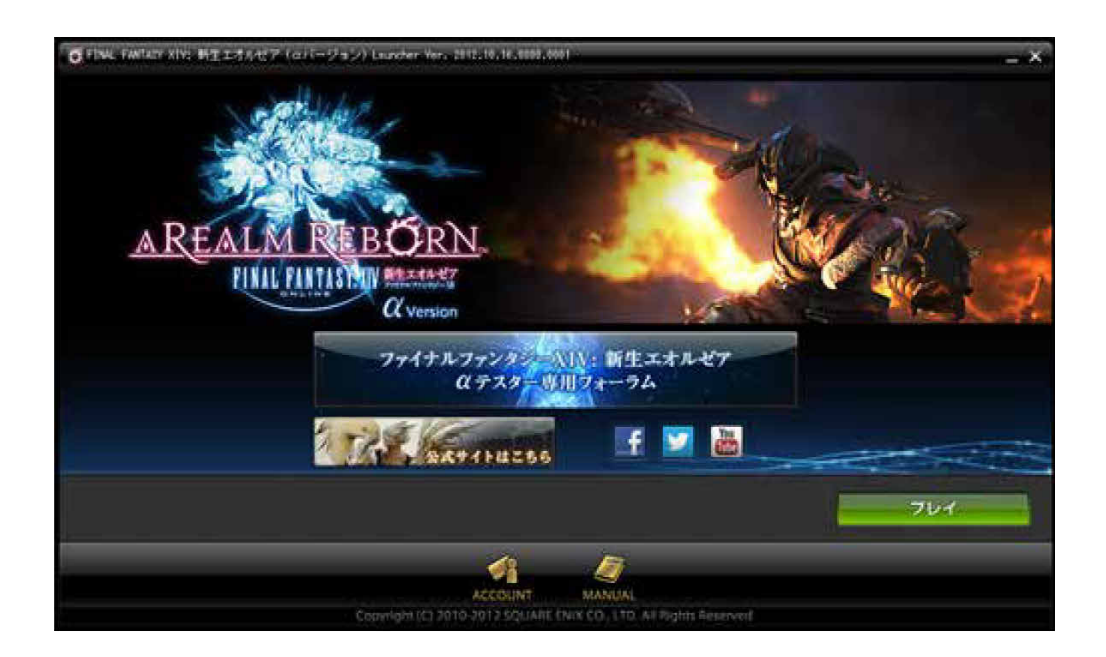

ゲームのバージョンアップが完了すると、「プレイ」ボタンが表示されます。これをクリックすると、ゲームアプリケーション が起動します。

# ■キャラクター作成とワールドの選択

αテストに参加していただく皆様は現行サービスのキャラクターをお持ちのことと思いますが、α版ではそれらのキャラ クターはご利用いただけません。お手数ですが、新規のキャラクターを下記手順でご用意ください。 また、αテストで作成したキャラクターはαテスト終了時に削除されますので、ご了承ください。

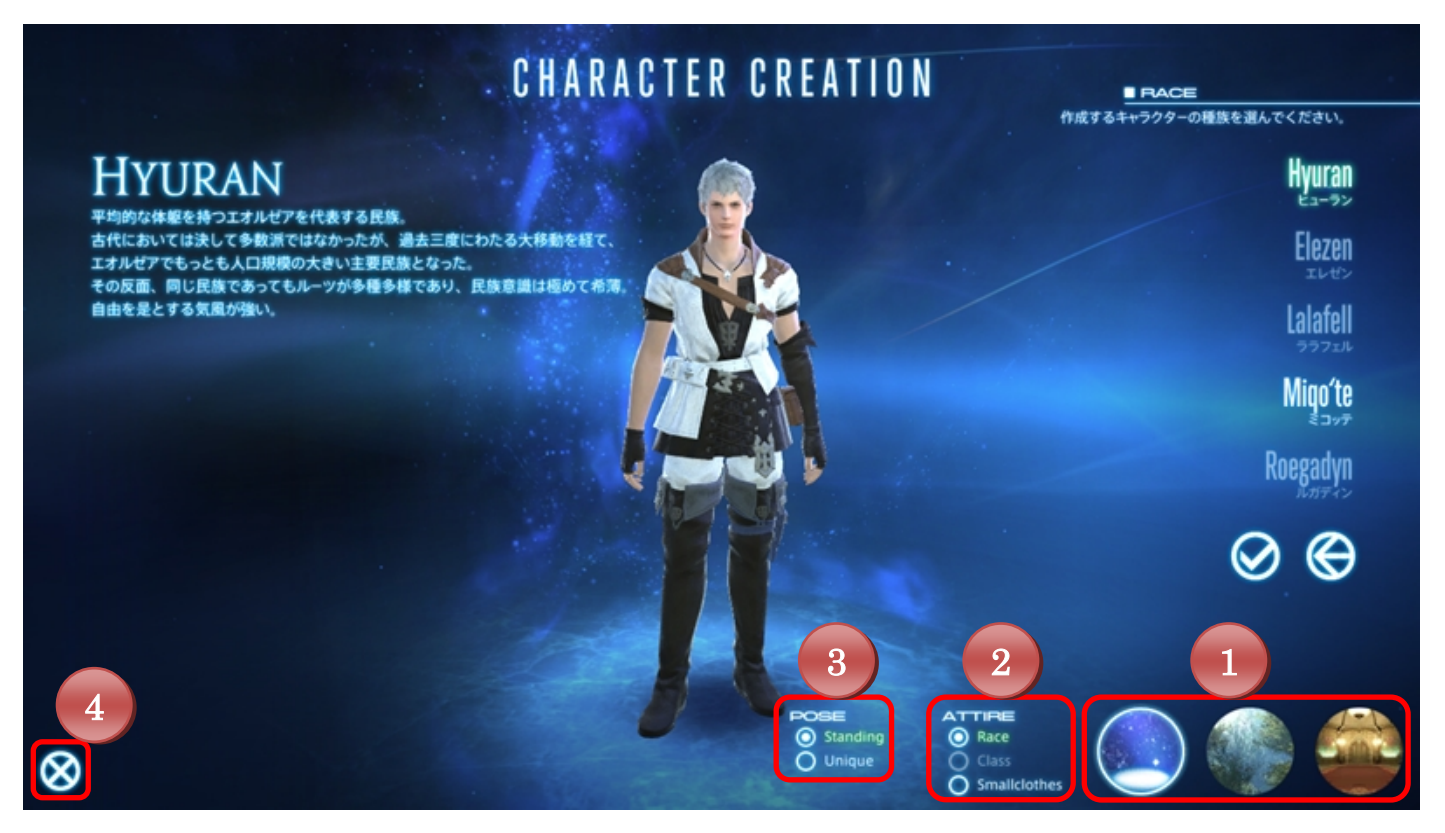

#### ≪キャラクター作成画面の操作≫

マウスの左または右ボタンを押しながらドラッグすることでカメラを回転できます。また、マウスのホイールを回転させるこ とでカメラのズームイン/ズームアウトができます。

#### 各設定の説明

- 1.背景を切り替えます。
- 2. キャラクターの装備を切り替えます。
	- Race:種族初期装備が表示されます。

Class:クラス選択時から使用できます(※α版では各クラスに対応するジョブ専用装備が表示されます)。 Smallclothes:下着装備が表示されます。

- 3.キャラクターのポーズを切り替えます。
- 4.キャラクター選択画面に戻ります。作成途中のデータは失われます。

#### ≪キャラクター作成手順≫

1. ログイン後、「GAME START」をクリックします。

2. キャラクター選択画面で「- New Character -」をクリックし、新規にキャラクターを作成します。 ※α版制限:1 ワールドにつき、1 キャラクターのみ作成可能です。

3. 種族、部族、性別を選択します。

※α版制限: ヒューラン(ミッドランダー)の男性またはミコッテ(サンシーカー)の女性のみ選択可能です。

4. キャラクターの容姿を設定します。 ※α版制限:選択可能な項目数が制限されています。また、各項目内の選択肢の数も制限されています。

5. 誕生日と守護神を選択します。

6. クラスを選択します。

※α版制限:槍術士/弓術士/幻術士のみ選択可能です。これに伴い、ゲームの開始都市がグリタニアに固定されま す。

7. キャラクターを作成するワールドを選択します。  $\chi$  α版制限: α版専用のワールドのみ表示されます。

8. 名前を入力し、「OK」を押します。

・新生 FFXIV では、名前に使用可能な文字数が 20 文字までとなります。 ※現行 FFXIV で作成したキャラクターの名前は、20 文字以上でもそのまま引き継ぐことができます。

9. すべての設定を終えて、作成したキャラクターでよろしければ「OK」を押してください。ゲームがはじまります。

#### ■基本操作

新生 FFXIV は、How To と呼ばれる操作ガイドに従いながらゲームを進めることで、自然とゲームの基本操作を覚えら れるようになっています。現行サービス中の FFXIV とは操作が異なる所がありますので、How To とあわせて、基本の 操作をご確認ください。本マニュアルではすべての機能の詳細な説明は省かせていただき、α版テストのプレイに必要 な情報に絞って説明させて頂きます。

#### ≪ゲームパッドについて≫

α版は、ゲームパッドによる操作に対応していません。マウス&キーボードの操作に制限されます。ゲームパッド操作は、 βテストから使用できるようになりますので、ご了承ください。

#### ≪キャラクターの移動≫

新生 FFXIV では、マウス操作だけでも基本的なキャラクターの移動と、カメラの操作が可能です。

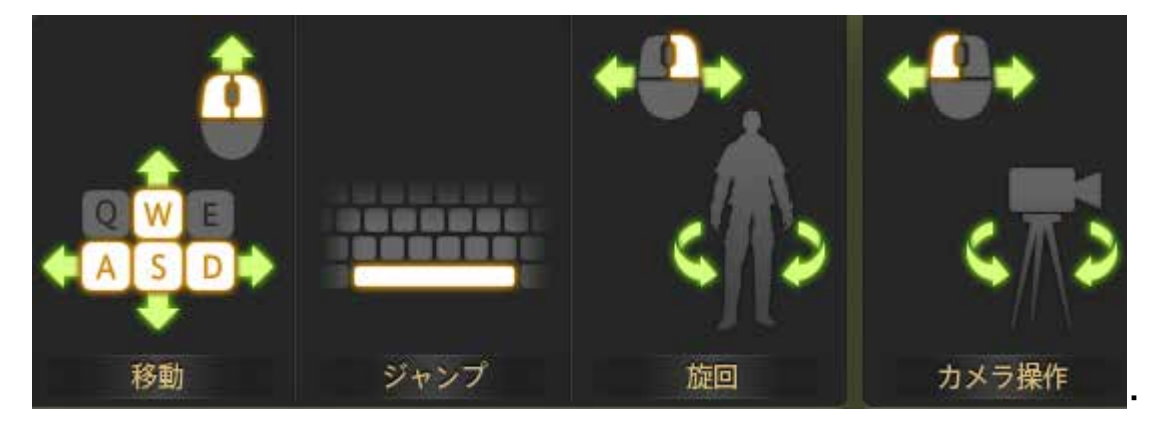

マウスの左ボタンと右ボタンを同時に押すとキャラクターが前進します。そのままマウスをドラッグすることで進行方向を 変えながら移動できます。また、キーボードのスペースキーでジャンプでき、ちょっとした障害物や低めの柵はジャンプで 乗り越えることができます。他にもキーボードには、キャラクターの移動に関する補助機能が割り当てられています。 詳しくは巻末の『キーボード操作』をご覧ください。

#### ≪カメラ操作≫

ゲーム画面をドラッグして、カメラを操作します。

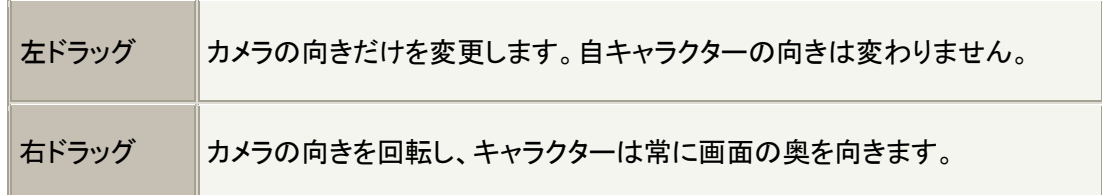

※カメラ操作時の回転方向はコンフィグで変更できます。

# コンフィグの表示

[Esc]キーを押す、またはメインコマンドの「システム」をクリックし、システムメニューを呼 び出し、「コンフィグ」の「操作と表示」タブのカメラ操作の設定を切り替えてください。

# ≪ターゲット選択≫

画面上のキャラクターや、扉やエーテライトといったオブジェクトにマウスカーソルをあわせて左クリックすると、ターゲット として選択することができます。右クリックした場合、対象が敵ならオートアタックし、住民(NPC)なら会話、他プレイヤー キャラクターにはサブメニューと呼ばれるコマンド選択メニューが表示されます。

# マウス操作

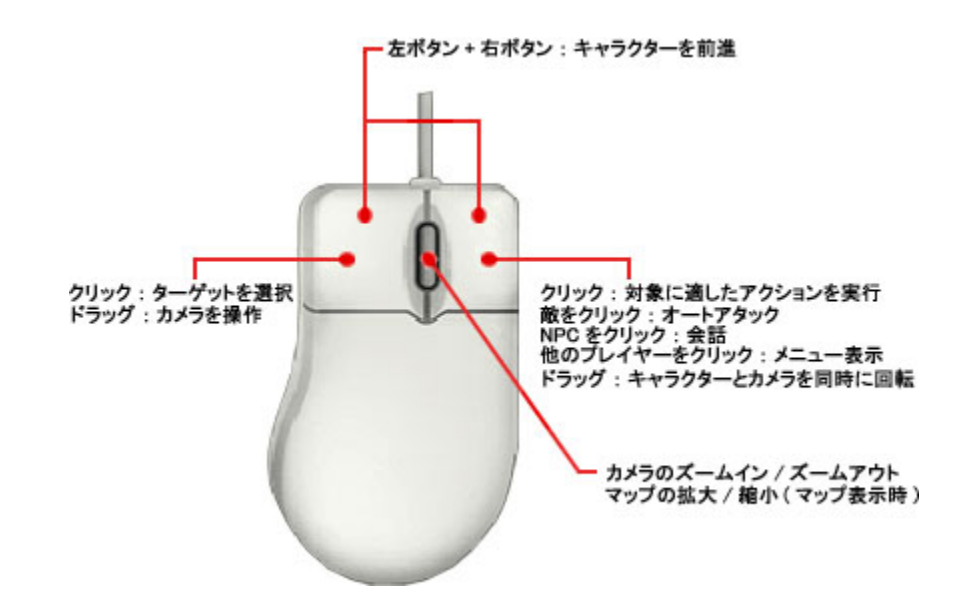

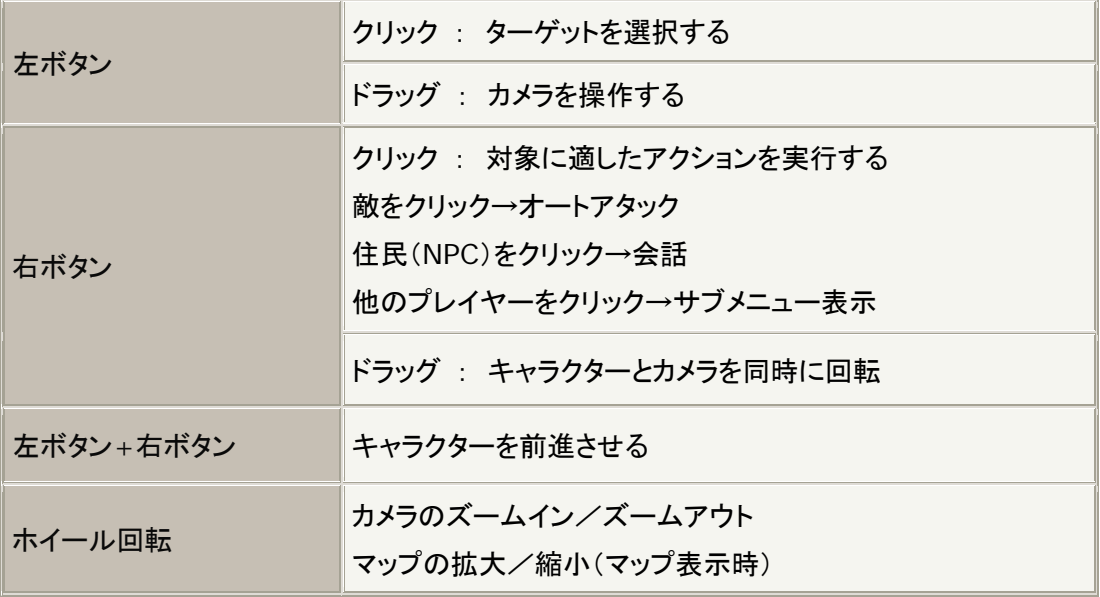

# ■ゲーム画面の見方と名称

ゲーム画面に表示される各種表示物の名前と、簡単な役割を説明します。 個々の詳しい表示内容や使い方は、「ゲームの進め方」で説明します。

#### ≪**HUD**(常時表示情報)について≫

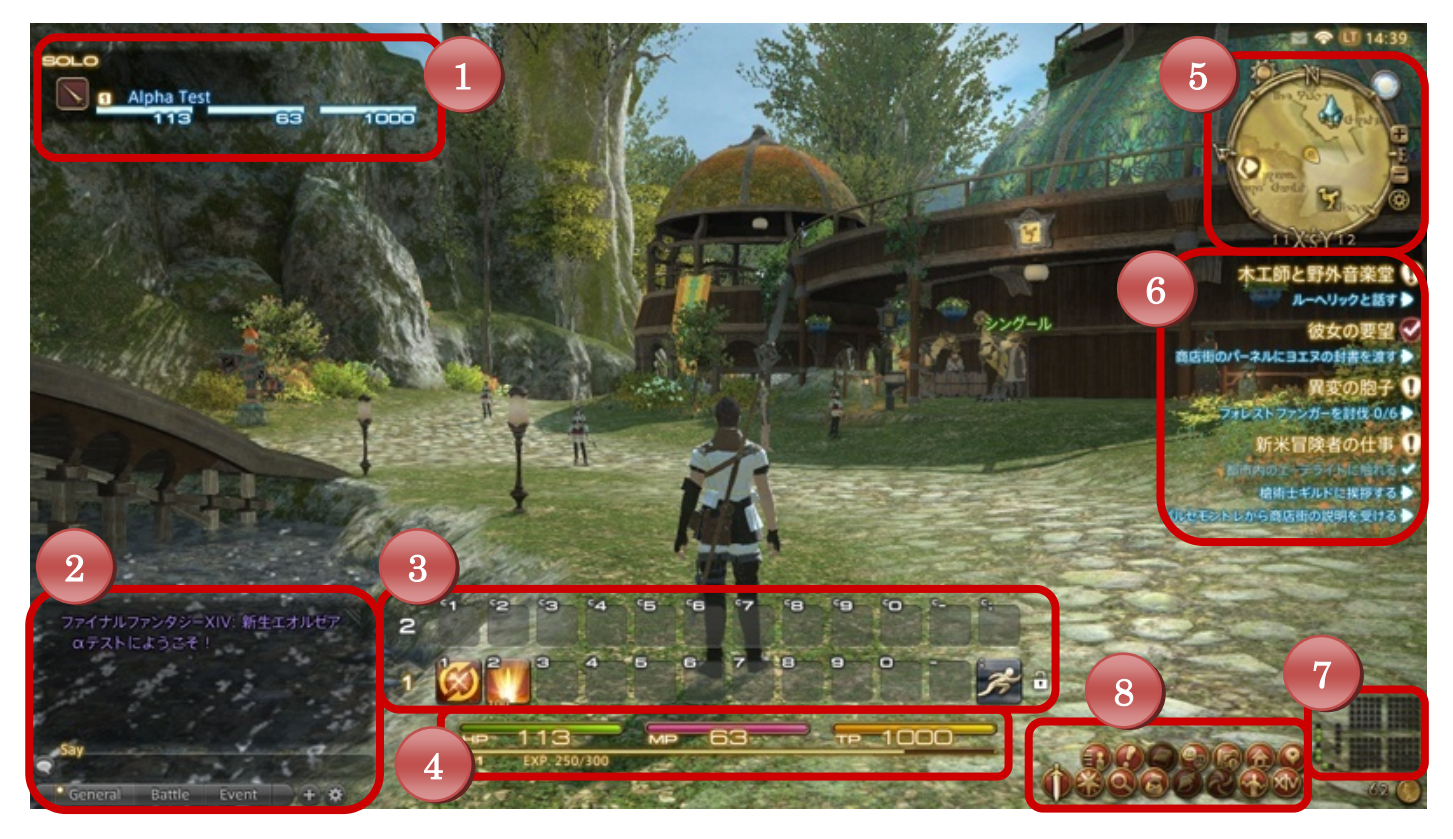

# **1.** パーティリスト

パーティメンバーの情報が表示されます。常に自分のキャラクターが一番上に表示されます。パーティリストの列をクリッ クしてターゲット選択できます。パーティの組み方や解散については後述の「パーティプレイについて」をご確認ください。 L 。<br>、ーティリストの列<sup>:</sup>

# **2.** ログ

ゲームプレイに必要な情報や、チャットの会話がテキストで表示されます。

「General」「Battle」「Event」のタブを左クリックして、表示するログを切り替えます。

チャットの使用方法は『チャットについて』(P23)をご確認ください。

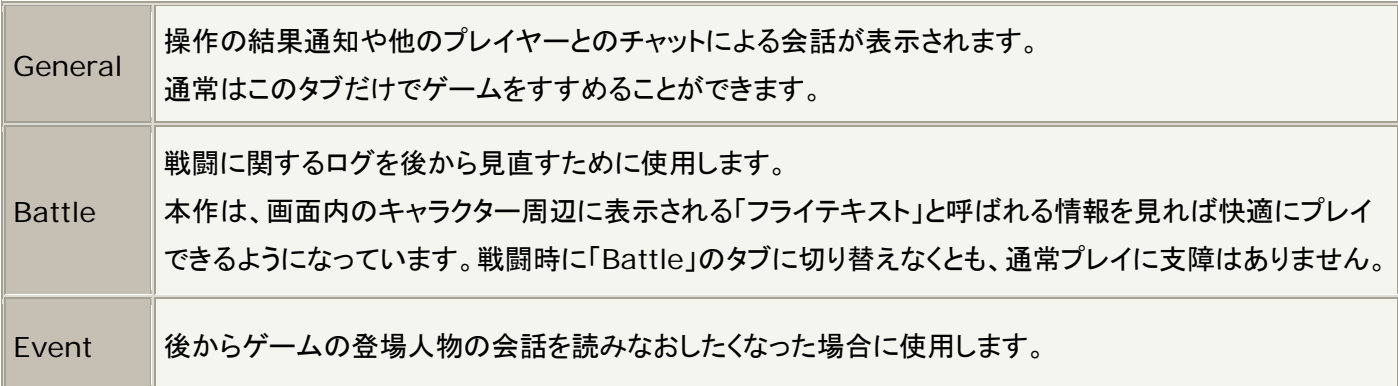

#### **3.** アクションバー

アクション/エモート/アイテム/マクロ/ターゲットマーカーを登録し、登録したアクションを実行するための機能です。 各アクションの左下に表示されている数字は消費 TP や消費 MP(CP/GP)を表します。

> **CP**(クラフターポイント): 製作アクション使用時に消費します。 **GP**(ギャザラーポイント):採集アクション使用時に消費します。

l al

ロック機能 アクションバーにセットしたアイコンの位置を固定する機能です。ロックを解除している場合、各アクシ ョンアイコンをドラッグすることでセット位置を変更できます。また、アクションバーにセットしたアクショ ンはクラス毎に保存されます。

#### **4.** キャラクターパラメータ

自 PC の HP/MP(CP/GP)/TP/レベル/次のレベルまでに必要な経験値が表示されます。

バフ/デバフ状態(バフ:強化ステータス効果、デバフ:弱化ステータス効果)がアイコンで表示され、アイコンの下には持 続時間が表示されます。また、バフアイコンを右クリックするとバフの効果が切れます。

レストボーナス  $\bullet$ 

宿屋などのレストエリアに入ると以下のアイコンが表示され、レストボーナスが蓄積されます。

#### **EXP** バーの色について

青: レストボーナスが蓄積されている状態を示します。/赤: レストボーナスが上限に達している状態を示します。

# **5.** ナビマップ

PC の向き/カメラの向きを表したり、ショップやエーテライトといった施設の位置を表示します。

また、パーティメンバー(青)と戦闘中のモンスター(赤)が、ドットで表示されます。

α版では時刻と天候が固定となっていますが、製品版では時間経過にあわせて太陽のシンボルの位置でゲーム内時間 をおおまかに把握できます。

# **6.** 目的リスト

現在受注しているクエスト/リーヴの名称が表示され、進行状態を確認することができます。 また進行状態が表示されている青い文字をクリックすることで、目的地周辺のマップが表示されます。

# **7.** 装備・所持品サインと所持金

自分のキャラクターが装備中の装備品の状態と、所持品の状態を簡易表示します。クリックすることでそれぞれ、キャラ クターウィンドウ、所持品ウィンドウが表示されます。

#### 所持品のドットの色について

装備・所持品サインのドットの色で以下のようにアイテムやアイテムの状態を判別できます。 黒:空き枠/緑:装備品/赤:装備品(劣化)/青:消費アイテム/橙:消費アイテム(スタック上限)

#### **8.** メインコマンド

メインコマンドの各メニューの使用方法は『メインコマンドについて』(P17)をご確認ください。

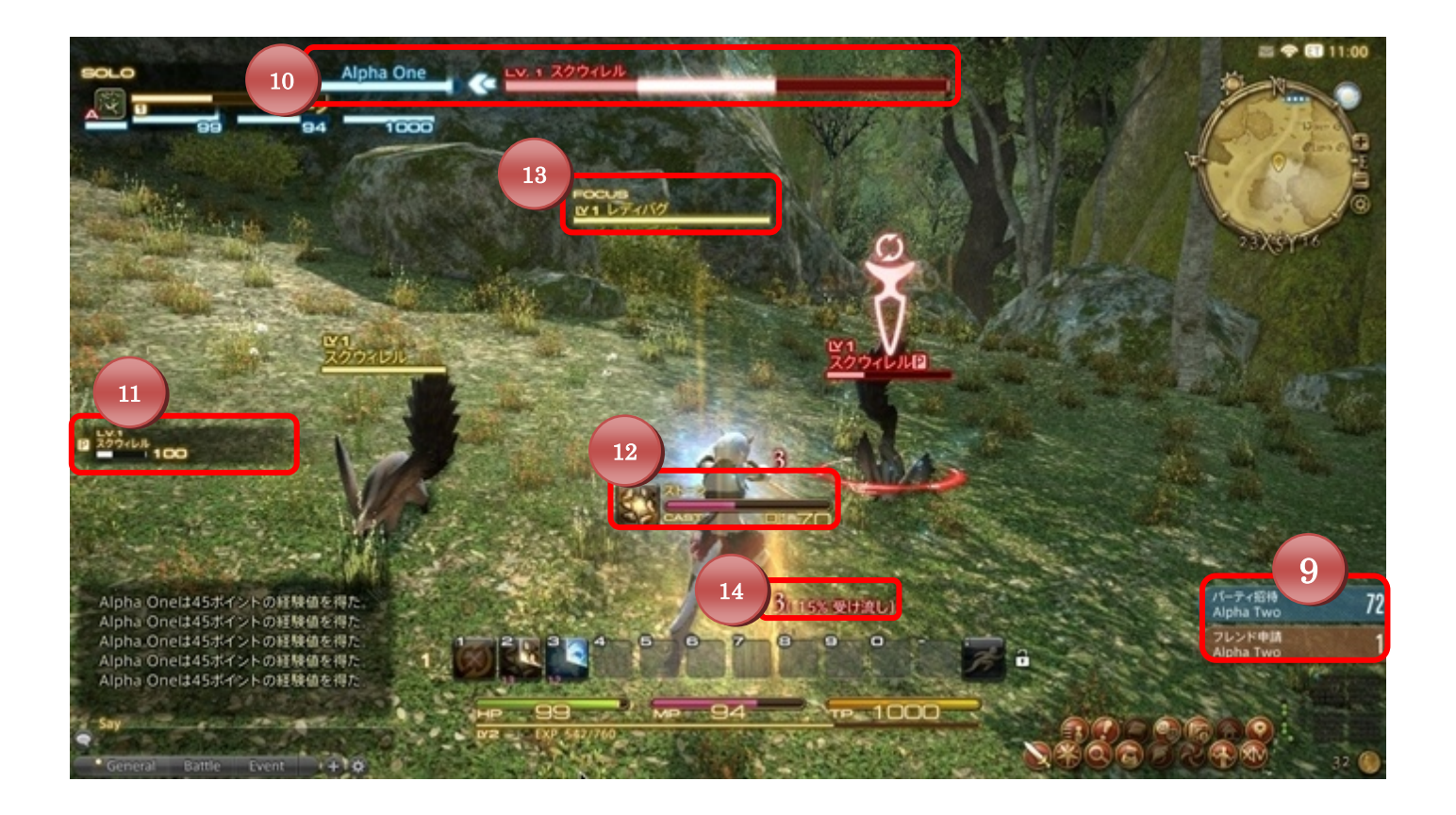

#### **9**.通知

フレンド申請やパーティへの招待を受けた際に表示されます。クリックして申請を受けるか断るかを選択します。

### 1**0**.ターゲット情報

プレイヤーがターゲットしたキャラクターやオブジェクトの情報が表示されます。左側の名前は、ターゲットがアクションを 行っている相手が表示されます。上の画像ではプレイヤーのターゲットしている Lv.1 のスクウィレルが、Alpha One を 狙っていることがわかります。

#### 1**1**.敵対リスト

自分のキャラクターを敵視しているモンスターの情報が表示されます。

#### 1**2**・プログレスバー

魔法など実行までに時間が必要なアクションを実行するまでの残り時間を表示します。

#### 1**3**.フォーカスターゲット情報

特定のターゲットをフォーカスターゲットに設定することで、ターゲットを記憶できます。

#### フォーカスターゲット

フォーカスターゲットとは、特定のターゲットを記憶する機能です。フォーカスターゲットに指定したいタ ーゲットを選択し、【Shift キー】+F で設定することができ、HUD 上に「フォーカスターゲット情報」とし て残ります。この「フォーカスターゲット情報」をクリックすると対象をターゲットとして選択できます。

# **14**.フライテキスト

自分のキャラクターやターゲットに対する効果や結果を表示する機能です。

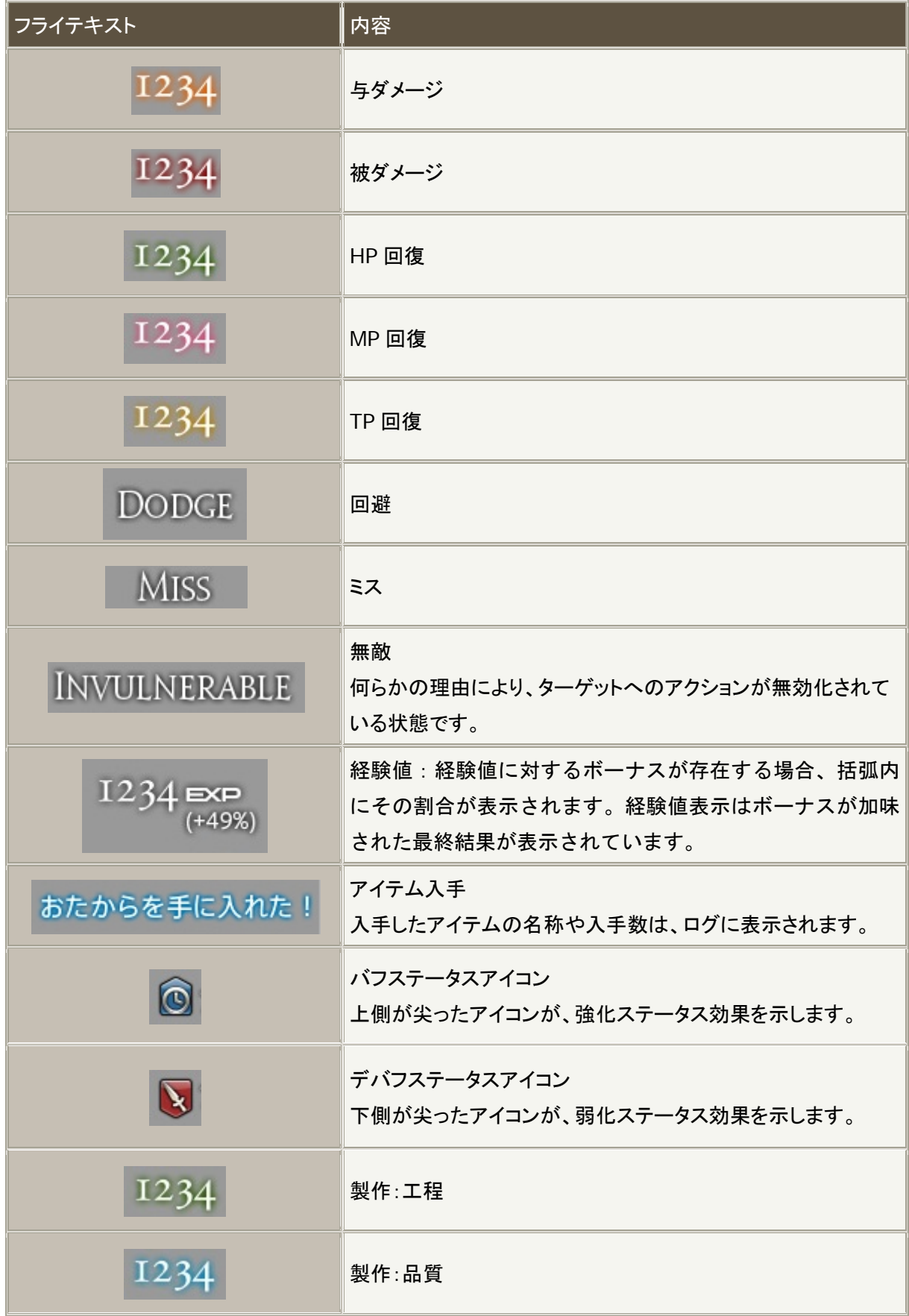

# ≪メインコマンドについて≫

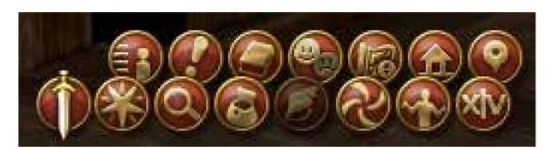

※一部メインコマンドは初期状態では使用できません。

(上段左から)

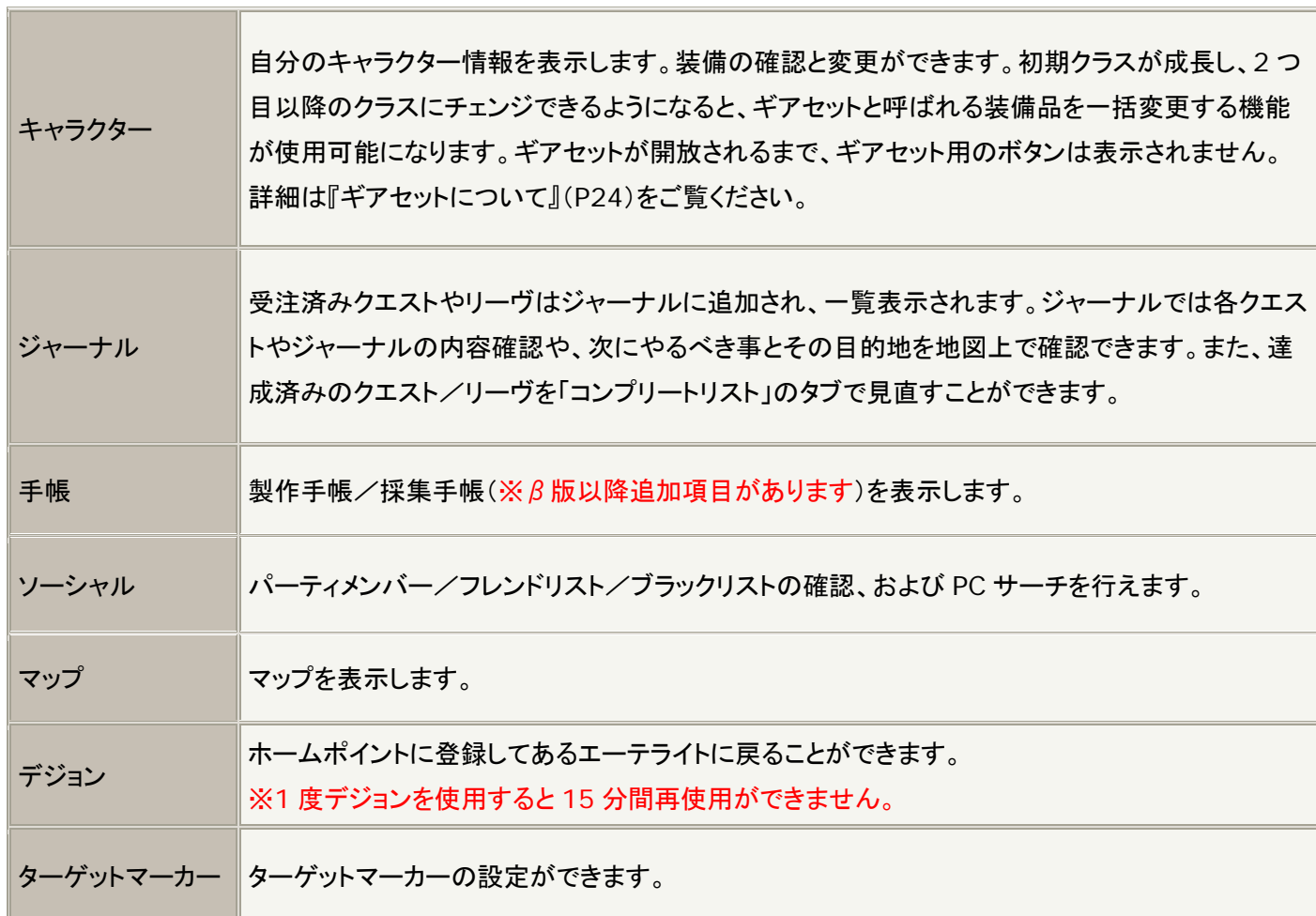

#### (下段左から)

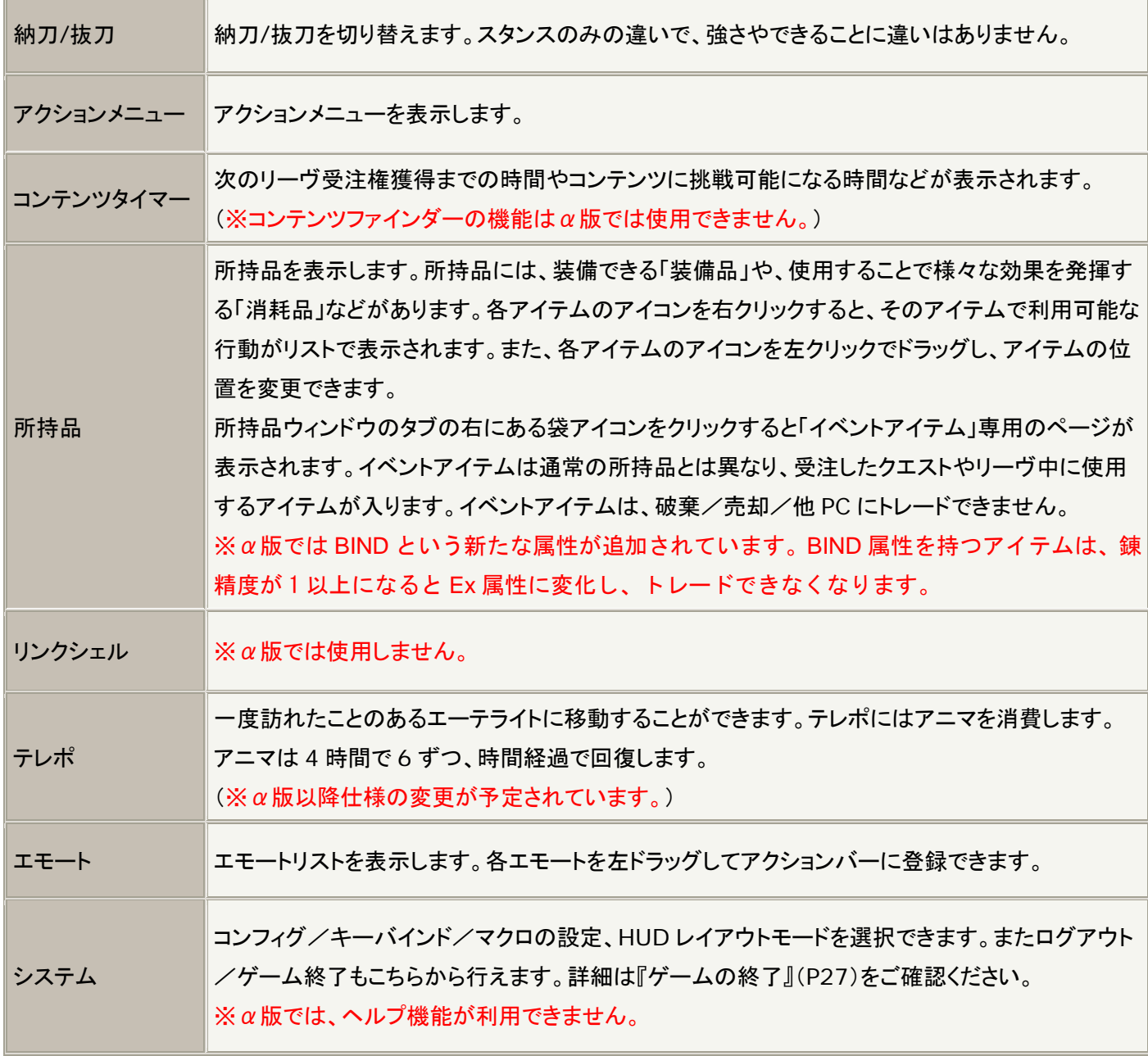

#### ■ゲームの進め方

#### ≪戦闘について≫

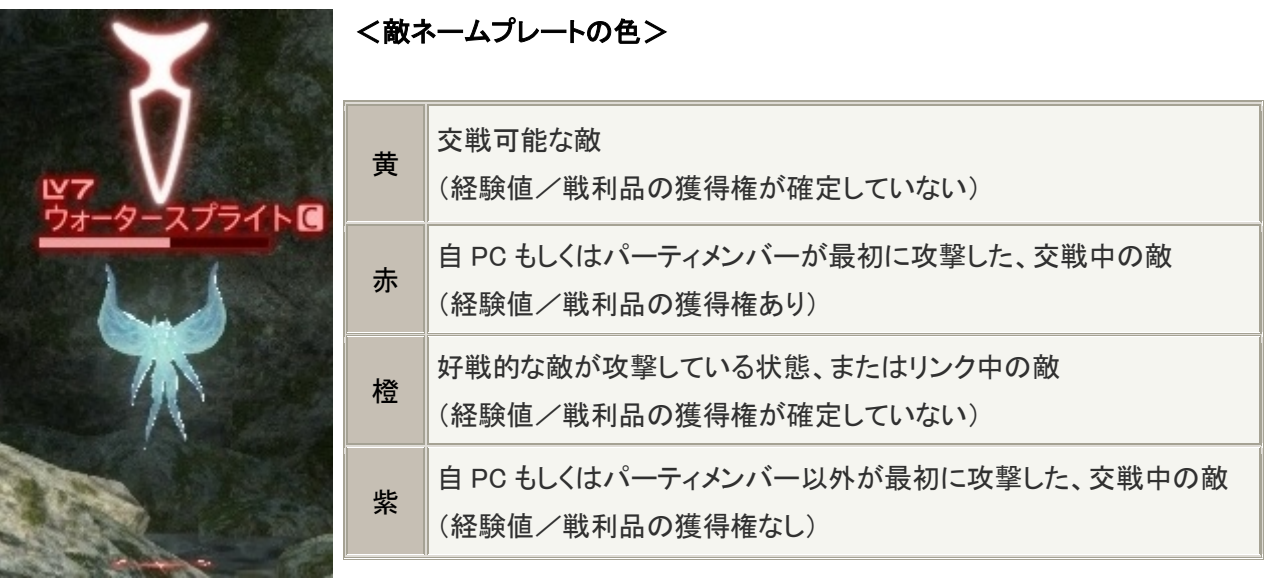

<ネームプレートのアイコンと頭上のマーク>

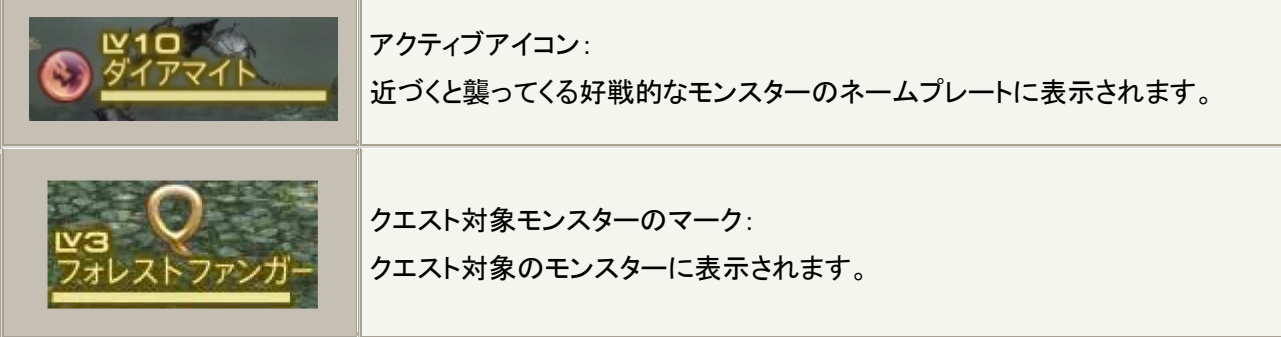

#### <アクションバーとアクションメニュー>

ウェポンスキルや魔法は、「P」キーまたはメインコマンド「アクションメニュー」から、ドラッグ&ドロップでアクションバーの スロットにセットし、使用することができます。初期状態では、アクションバーの1の「1」にオートアタックアイコン、「2」にレ ベル 1 で修得しているアクションのアイコン、「;」にスプリントがセットされています。

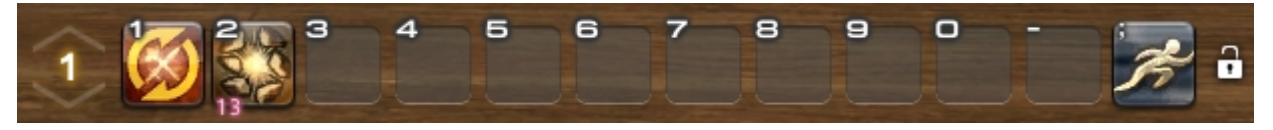

レベルアップして修得したアクションは、アクションバーの空き枠に自動的にセットされます。セットしたアクションは、左ド ラッグでセット位置を変更したり、右クリックメニューから「削除」を選択して外すことができます。

アクションアイコンの左下にある数字は、消費 MP(CP/GP)/消費 TP を示します。上の画像でアクションバーの2にセッ トされているアクション「ストーン」の場合、消費 MP が 13 であることを意味しています。

# オートアタック

敵を右クリック、またはアクションバーにセットされたオートアタックアイコンをクリックすることで、オートアタックを開始しま す。左クリックはターゲットのみでオートアタックは開始しません。

# アクションメニュー

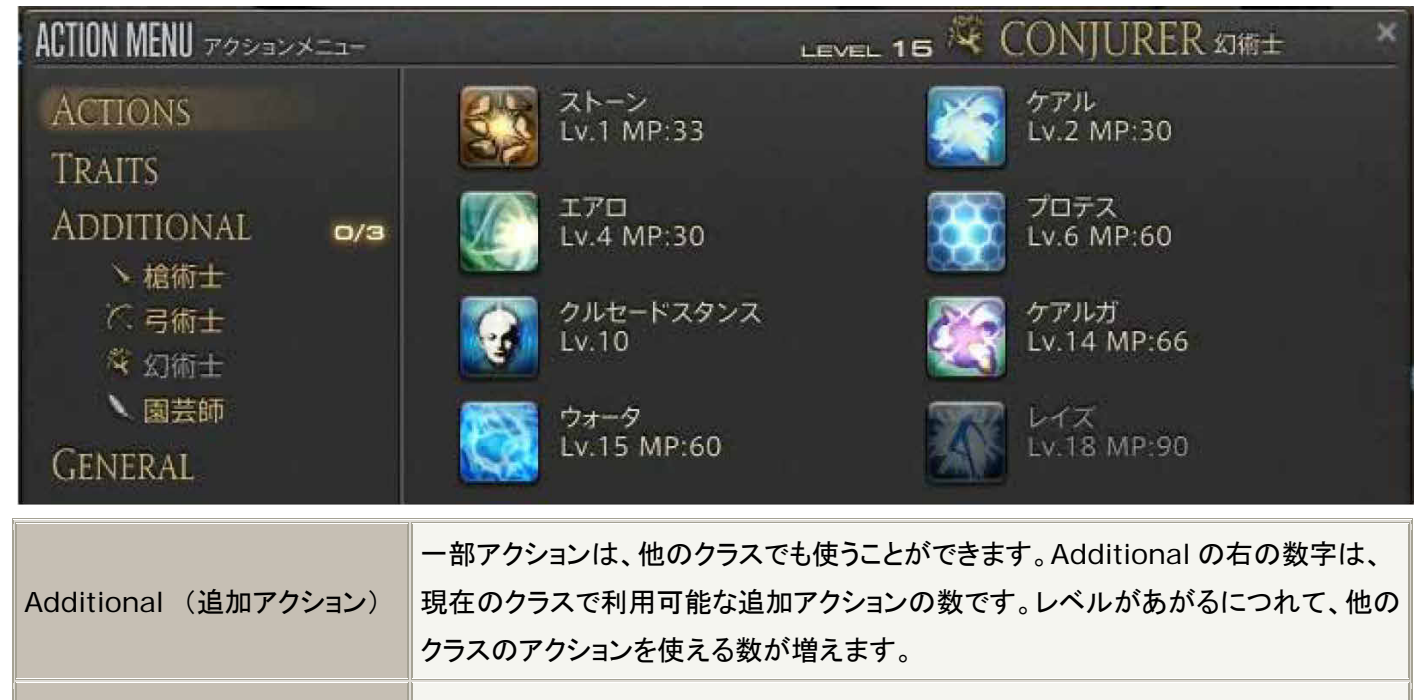

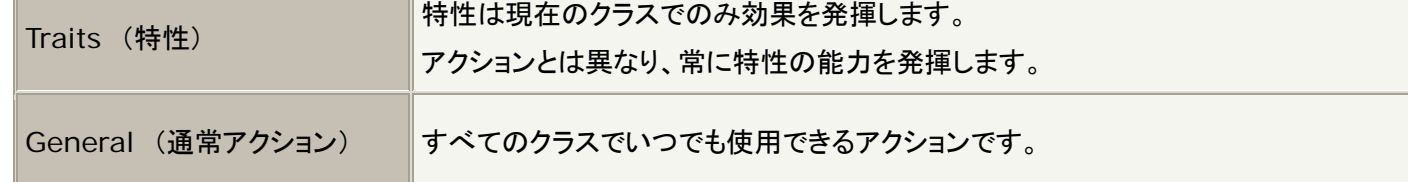

# <アクションの使用>

敵を左クリックしてターゲット選択し、アクションバーにセットされているアイコンを左クリックする、またはキーボードからア イコンの左上に表示されているショートカットキー押すことでターゲットに対してアクションを実行できます。魔法を実行し た場合、プログレスバーが表示され、魔法詠唱が開始されます。詠唱が完了すると魔法を発動します。

# <コンボ>

前回のアクションに続けて使うことで、追加効果の発動が可能なアクションはアイコンが黄点滅します。

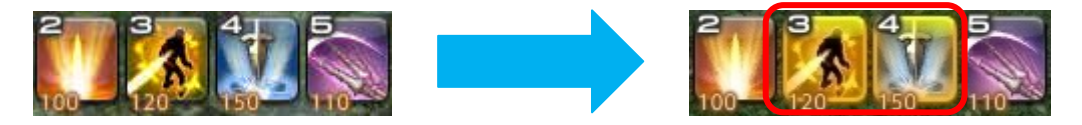

# <**HP**/**MP**/**TP** の回復>

HP/MP/TP は時間経過で自然回復します。また、戦闘状態と非戦闘状態で回復速度が異なります。 ※α版では、リミットブレイクシステムは使用できません。

**SQUARE ENIX.** 

# ≪パーティプレイとコミュニケーション≫

他プレイヤーキャラクターを右クリックすると以下のサブメニューが表示されます。

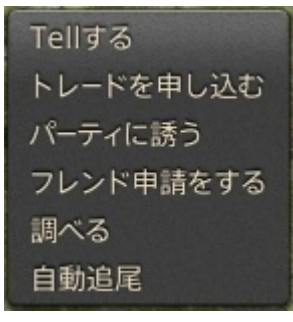

# <**Tell** をする>

「Tell をする」を左クリックするとチャットウィンドウに「/tell 対象キャラクター名」が入力されます。

# <トレードを申し込む>

「トレードを申し込む」を左クリックすると以下のウィンドウが表示されます。

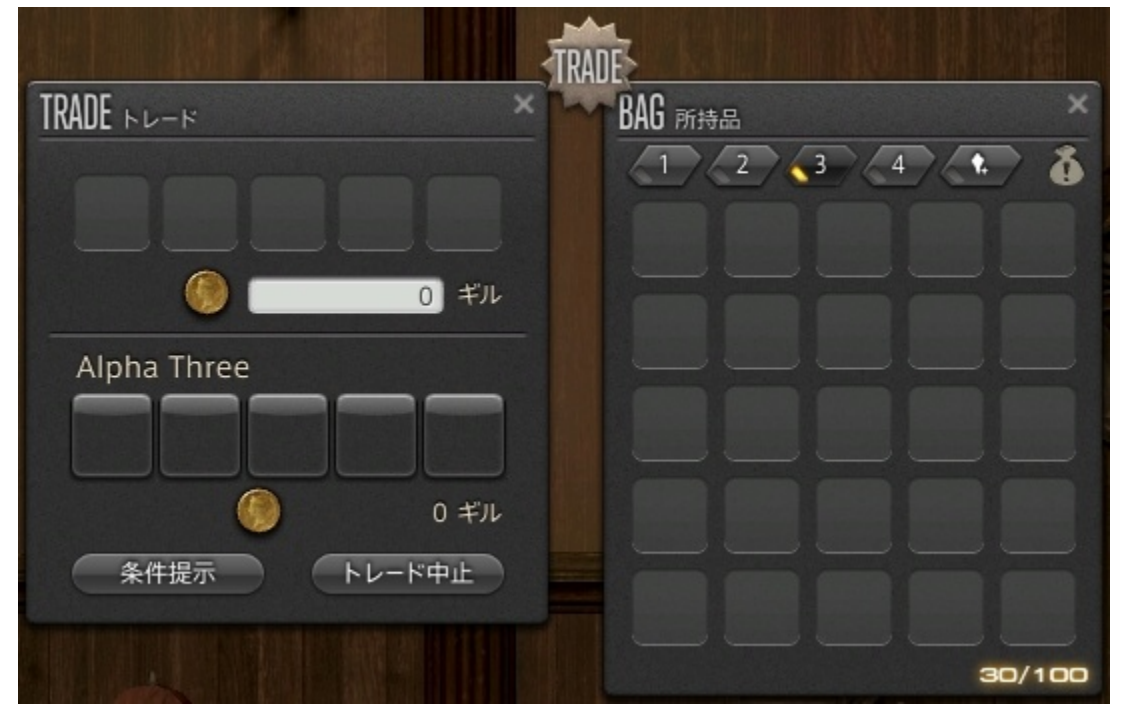

トレードしたいアイテムを右クリックし、「トレードに出す」を選択する、または左ドラッグでトレードに出し、受け渡す数を設 定し、条件掲示をクリックします。お互いの操作完了後、以下の確認画面で OK を選択するとトレードが成立します。

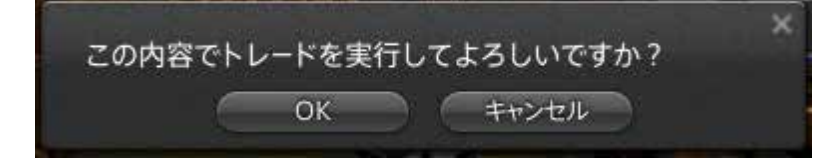

# <パーティに誘う>

「パーティに誘う」を左クリックすると相手をパーティに招待することができます。相手が招待を受けるとパーティが形成さ れます。

・パーティ招待を受ける

他キャラクターからパーティに誘われると通知に「パーティ招待」が表示されます。通知を左クリックし、パーティへの招待 を受けるとパーティが形成されます。

・パーティから離脱する

「メインコマンド」→「ソーシャル」→「パーティメンバー」下の「パーティから離脱」を左クリックし、パーティから離脱すること ができます。

#### <フレンド申請をする>

「フレンド申請をする」を左クリックすると相手にフレンド申請が送られます。相手がフレンド申請を受けるとフレンドリスト に正規登録されます。

・フレンド申請を受ける

他キャラクターからフレンド申請を受けると通知に「フレンド申請」が表示されます。通知を左クリックするとソーシャルウィ ンドウのフレンドリストが開きます。対象キャラクターの名前を選択し、「申請を受ける」をクリックするとフレンドリストに正 規登録されます。

#### <調べる>

「調べる」を左クリックすると対象のクラスやレベル、装備品などを見ることができます。

#### <自動追尾>

対象のキャラクターに自動でついていくことができます。移動の入力をすることで解除することができます。

#### **PC** サーチ

「メインコマンド」→「ソーシャル」→「PC サーチ」から周辺にいるキャラクターを検索できます。自キャラクターのサ ーチ情報は、「メインコマンド」→「ソーシャル」→「パーティメンバー」の自キャラクターの名前をクリックし、「自分の 情報を書きかえる」を選択すると、言語やサーチコメントを設定できます。 ※サーチ条件フィルターはα版では使用できません。

# <チャットについて>

ログの吹き出しアイコンをクリックするとチャットモードが表示されます。

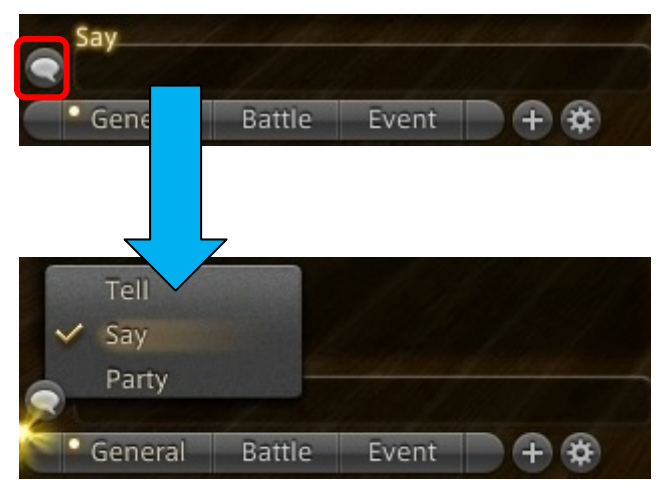

#### チャットモード

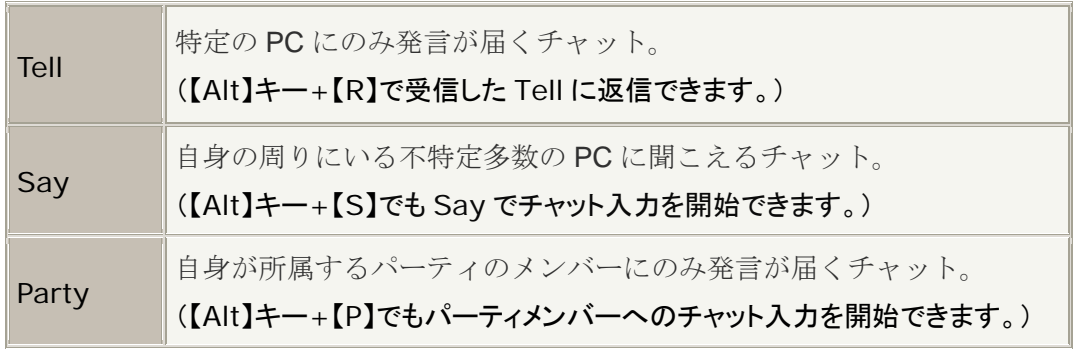

# ■レベル **10** になったら

# ≪ギアセットについて≫

ファイター/ソーサラーのレベル 10 クラスクエストを達成後、他クラスのギルドの NPC からクラス開放クエストを受注す ることができます。クラス開放クエストを達成すると、対象クラスにチェンジできるようになります。また、2 つ目のクラスを 開放した際、ギアセットも同時に開放されます。

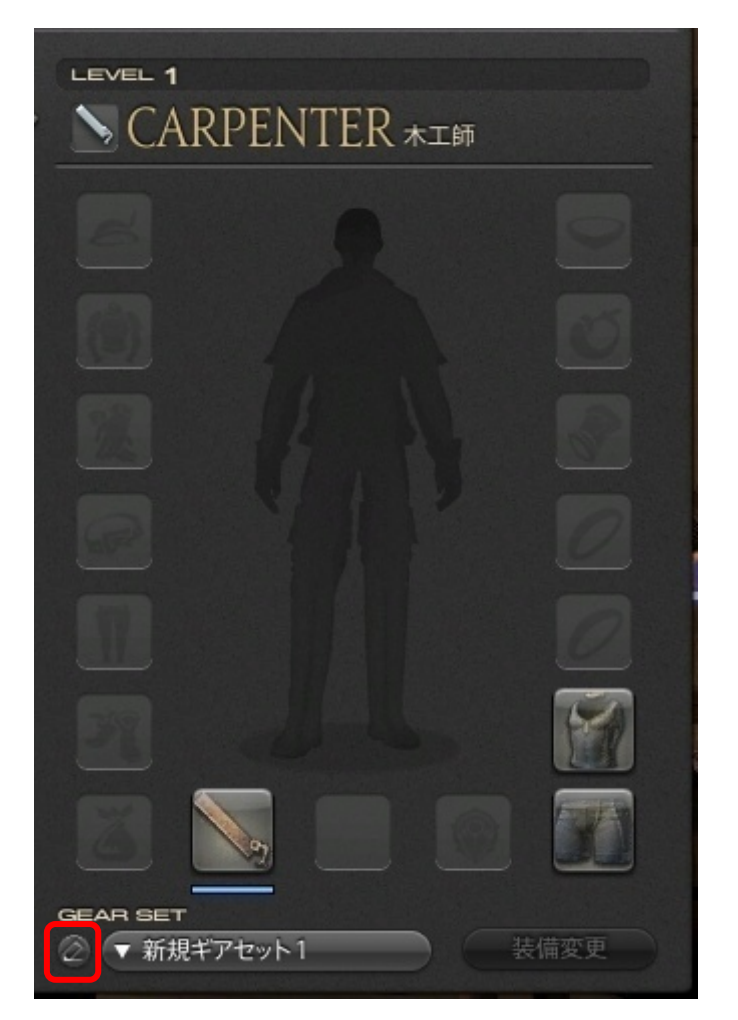

ギアセットに登録した装備は、所持品とは別扱いになるため、所持品には表示されなくなります。また、上の画像の左下 にあるアイコンをクリックし、ギアセットの名前を変更することもできます。  $\mathbb X$ 中央の人物シルエット部分には、 $\beta$ 以降で 3D のキャラクターが表示されます。

# ≪ギルドリーヴ≫

特定のクエストを達成することで、ギルドリーヴに挑戦できるようになります。

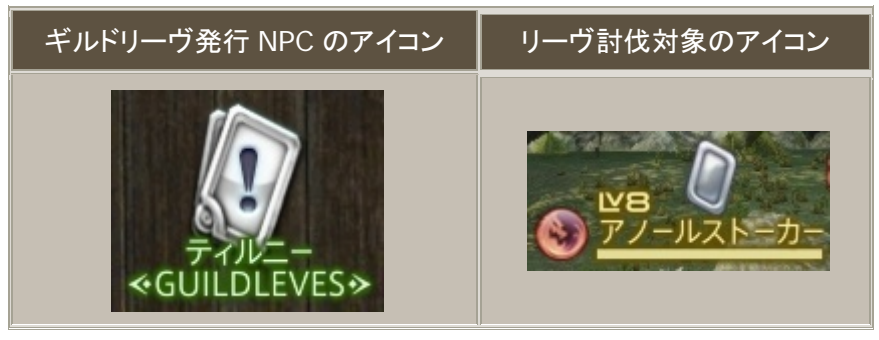

#### ≪製作/採集について≫

ファイター/ソーサラークラスのいずれかのクラスでレベル 10 クラスクエストを達成後、各製作/採集ギルドの受付 NPC から受注できるクエスト達成することで製作/採集ができるようになります。

# <製作>

N キー、またはメインコマンド「手帳」→「製作手帳」で製作手帳を表示し、製作したいアイテムを選択します。 選択したアイテムの製作に必要な素材を所持していれば、「製作開始」を押すことで製作作業が始まります。 アクション「作業」を実行して製作作業を進め、耐久がなくなる前に必要工数を満たすと製作が完了します。

# 製作手帳の見方

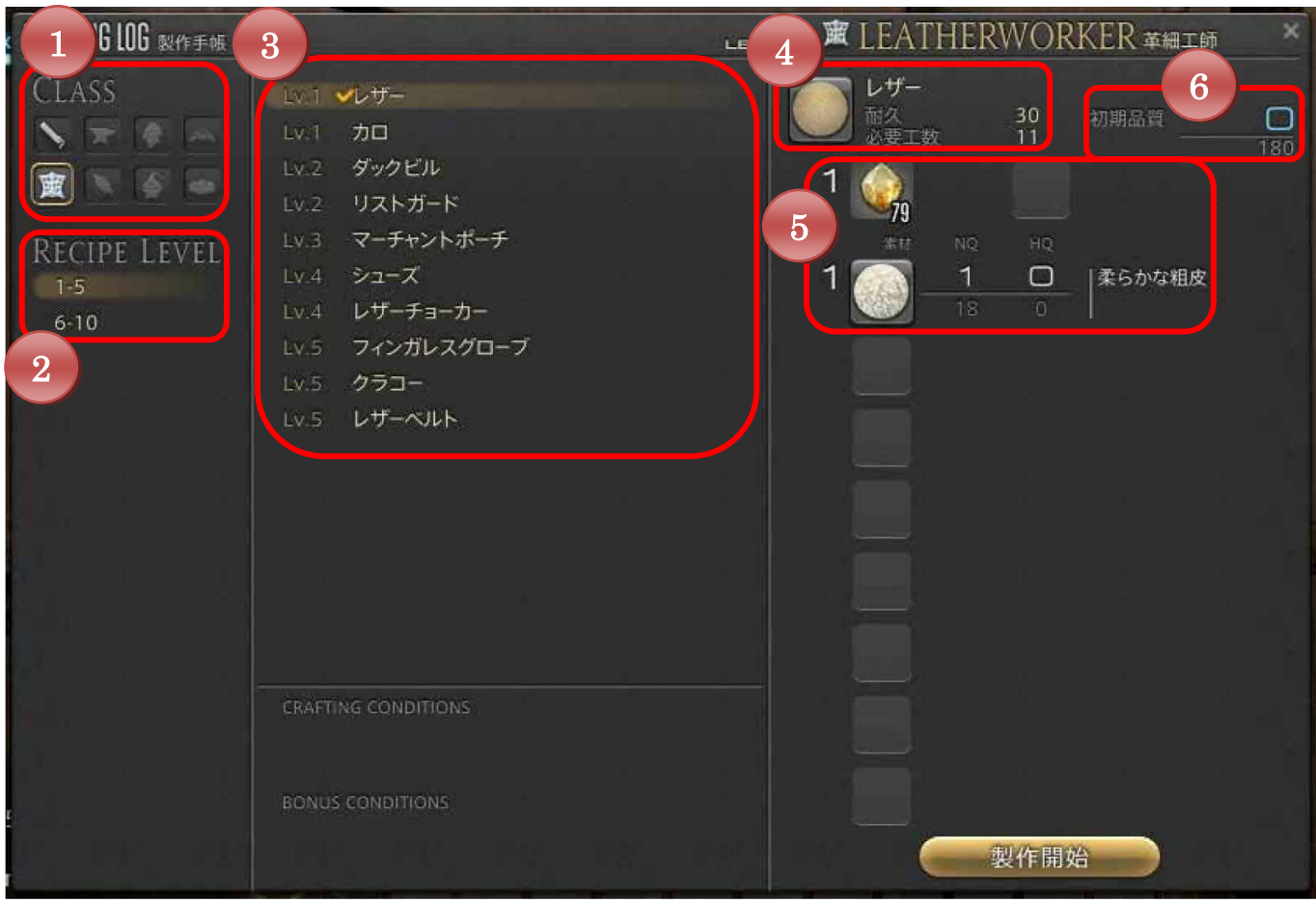

- 1. 現在の製作クラスを表します。
- 2. 製作可能なアイテムを各レベル帯でソートします。
- 3. 各レベル帯で製作可能なアイテムを表示します。一度製作したアイテムにはチェックマークがつきます。
- 4. 完成品の名称、製作の耐久や必要工数が表示されます。
- 5. 素材アイテムと所持数が表示されます。上の画像では、アースシャード 79 個、柔らかな粗皮の NQ を 18 個所持し ています。また、NQ、HQ にマウスオーバーすると三角マークが表示され、クリックすることでどちらの素材をいくつ 使用するかを選択できます。
- 6. 初期品質度が表示されます。上の画像では初期品質が0ですが、素材にHQアイテムを使用することで初期品質が 上がります。180 という数字は、製作中に品質が 180 まで上がると HQ 確率が 100%になることを意味します。

#### **SQUARE ENIX.**

# 製作画面

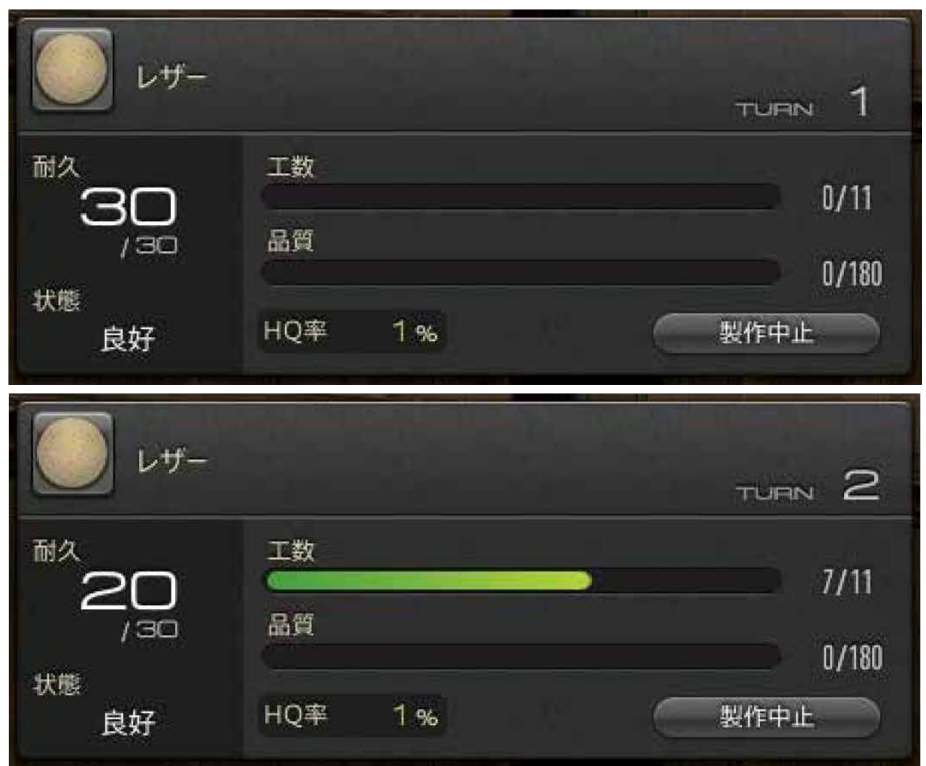

# <採集>

園芸師の場合、「トライアングレート」を有効にすることで採集可能な場所が見えるようになり、ナビマップ上にもアイコン で表示されます。採集ポイントを右クリックすると採集作業が始まります。採集したいアイテムを選択し、決定操作するこ とで対象アイテムの確率に応じてアイテムを取得できます。採集ポイント毎に定められた採集回数に達するまで採集作 業ができます。

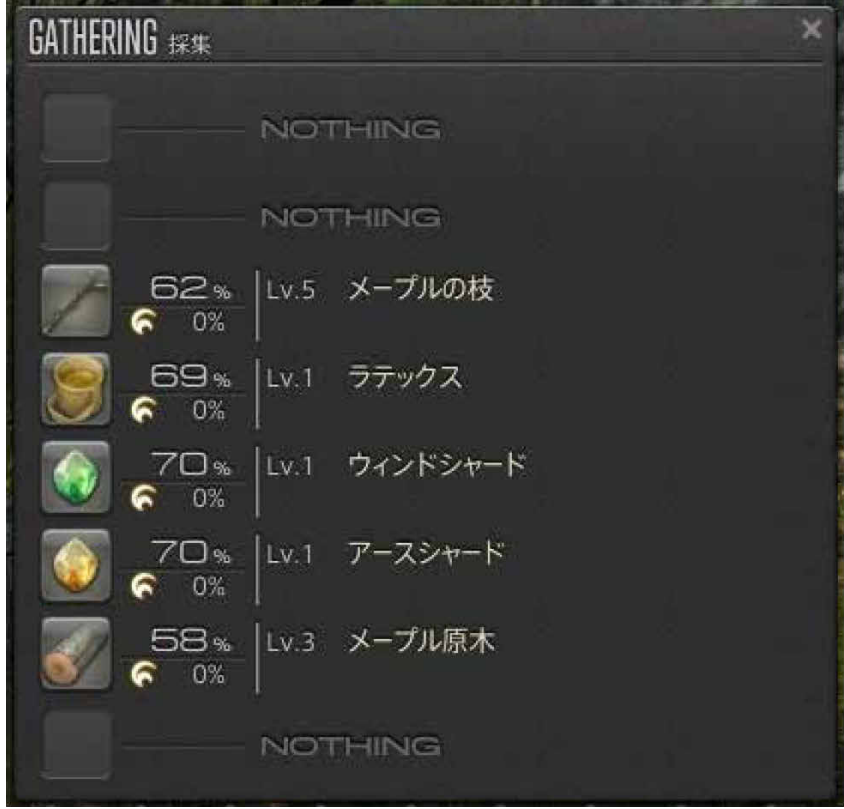

# ≪ゲームの終了≫

ゲームを終了する場合は、Esc キーを押す、またはメインコマンドの「システム」を選択し、「ゲーム終了」を選択してくださ い。20 秒のカウントダウン後に、ログアウトしてゲームを終了します。

# ≪地形などにハマり移動できなくなった場合の対処方法≫

地形などにハマり、移動ができなくなった場合、以下のテキストコマンドを使用してください。

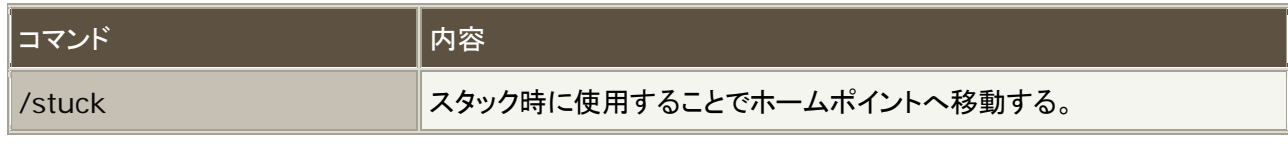

※こちらのテキストコマンドはテスト限定のものです。

#### ■フィードバック

αテスト項目へのフィードバックは「こちら」にお寄せください。

#### ■不具合報告

負荷テストなどで気づいた不具合と思われる点がありましたら、ファイナルファンタジーXIV: 新生エオルゼア α テスター 専用フォーラムの不具合報告にお寄せください。またお寄せいただいた情報に対して、開発/運営チームが定期的に巡 回し、調査に必要な情報が揃っていない場合、更に詳しい情報をお願いする場合があります。 ※不具合報告はαテスター専用フォーラム「不具合報告」にお寄せ下さい。

コマンド ファイン しんしゃ しんじょう しゅうしゃ /systeminfo (/si) システムの詳細情報や、保存しているデータの状態など、不具合報告に 必要な情報をテキストファイルに出力する。 ※ファイルの出力先:「マイドキュメント」→「My Games」→「FINAL FANTASY XIV - A Realm Reborn (Alpha Version)」→ 「GameInfo」

# ■キーボード操作

下記の表は初期設定時のものです。Esc キーまたはメインコマンド(画面右下のアイコン群)の「システム」→「キーバイン ド」で、一部のキーを除き、各キーへの機能割り当てを変更できます。

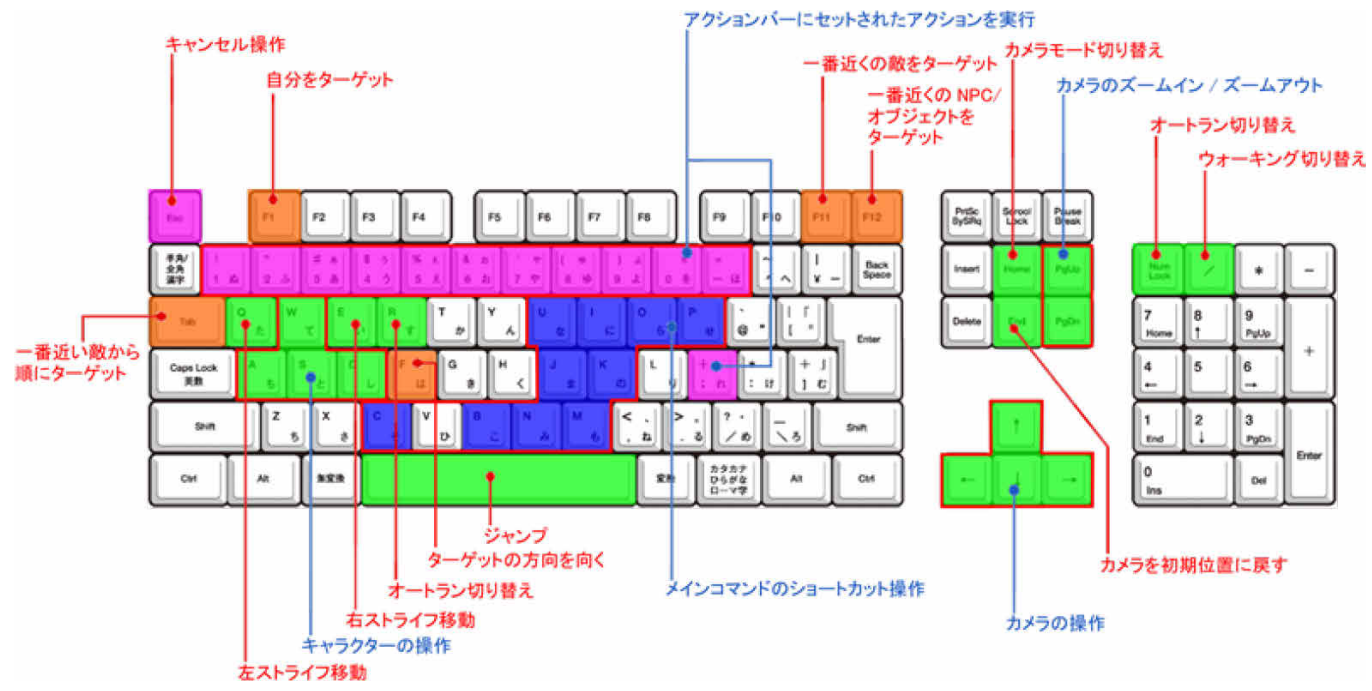

・ウィンドウ操作

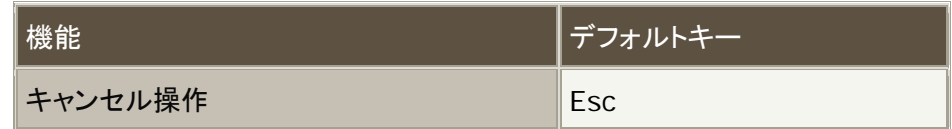

#### ・キャラクター移動

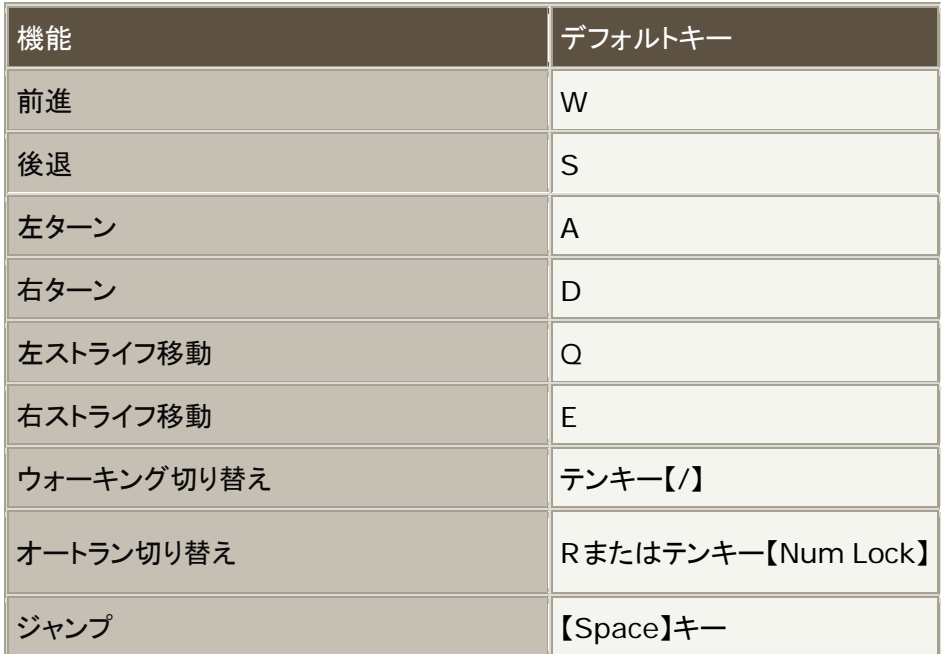

# ・カメラ移動

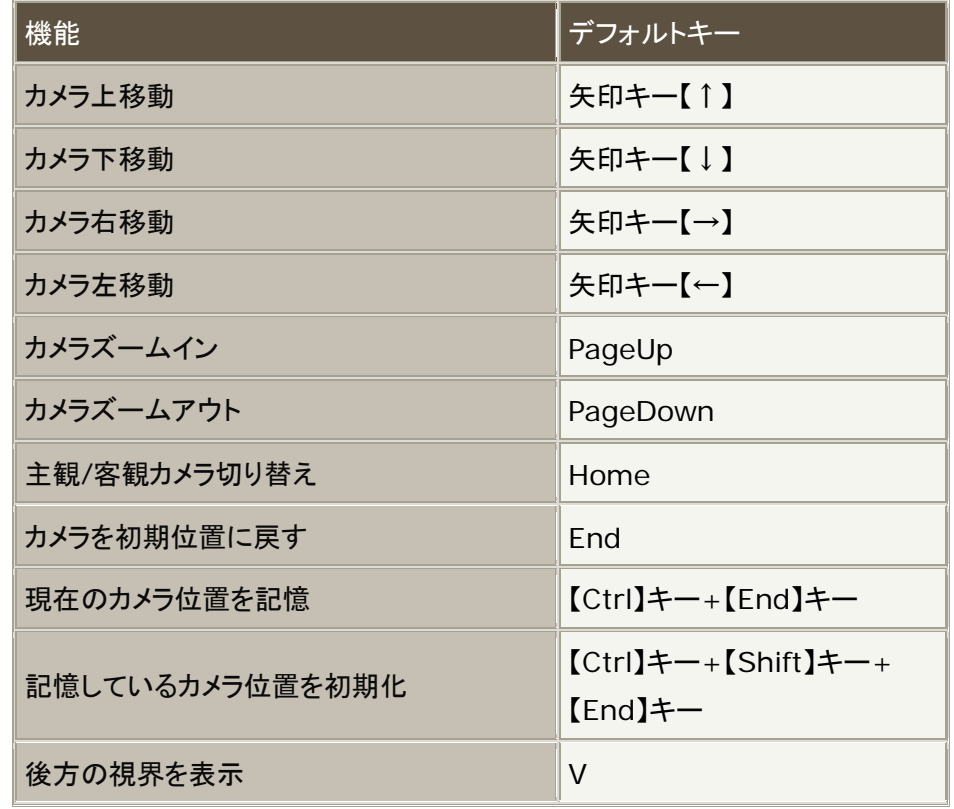

# ・ターゲット操作

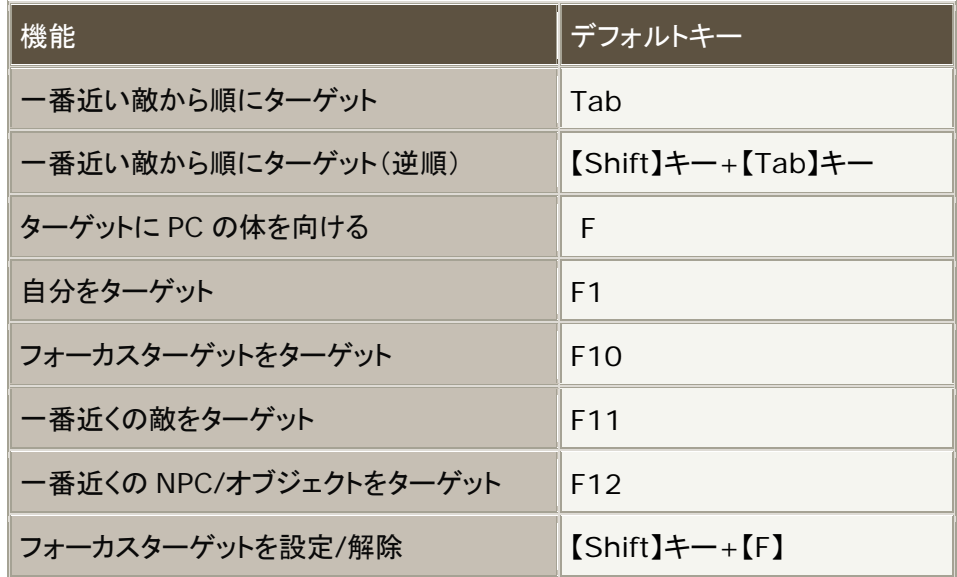

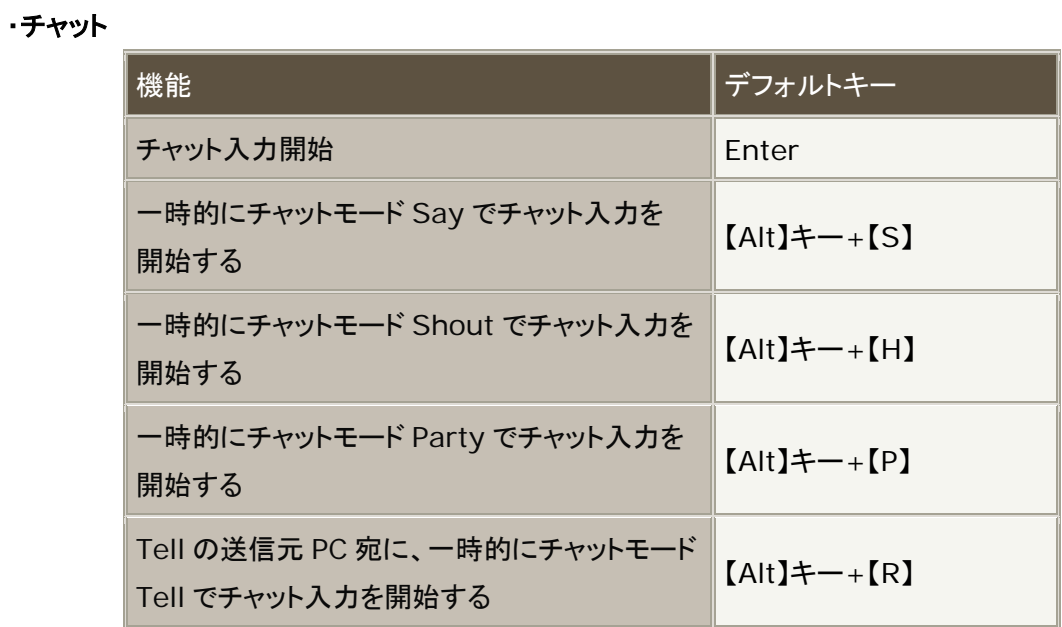

# ・その他の設定

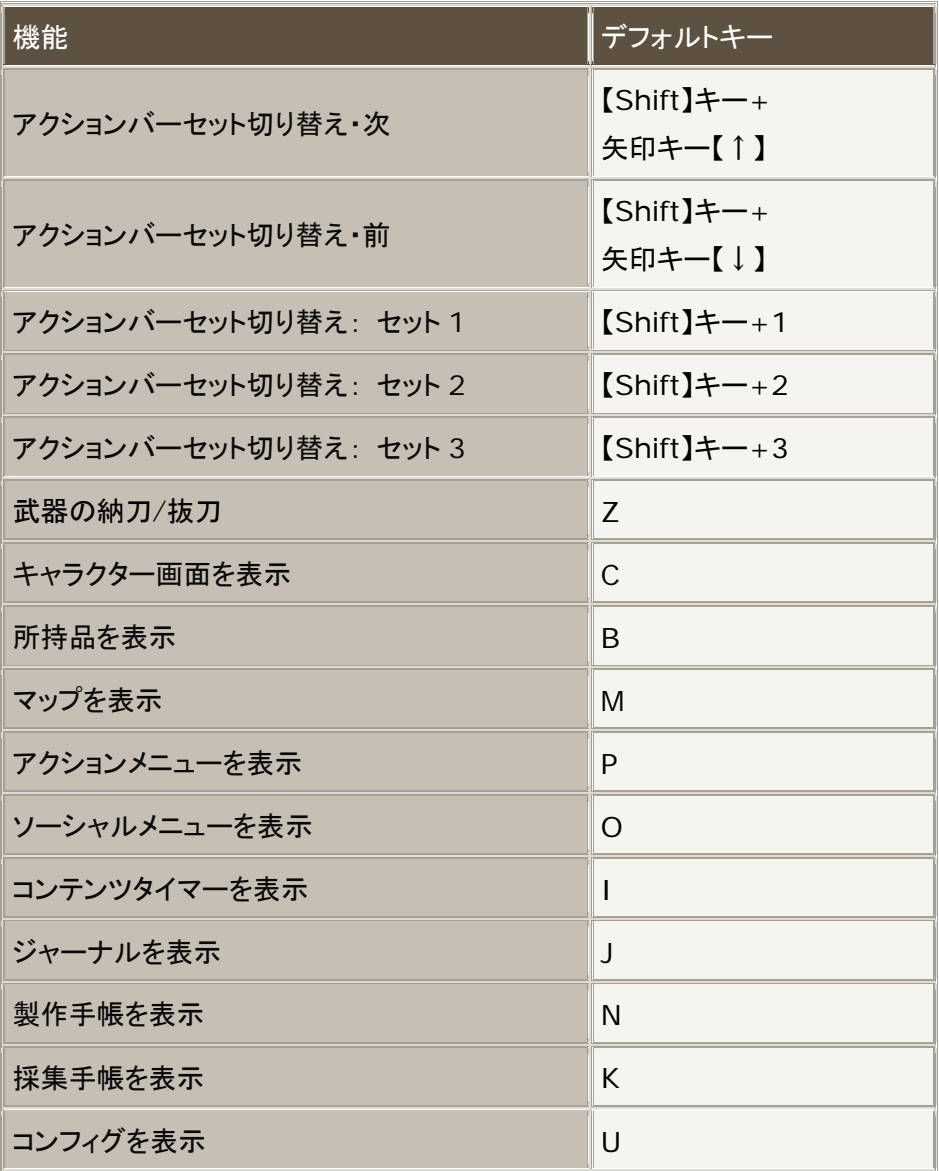

■テキストコマンド

α版では下記のコマンドのみ使用可能です。

テキストコマンドは、βテスト及び正式リリース時に多数追加実装されます。

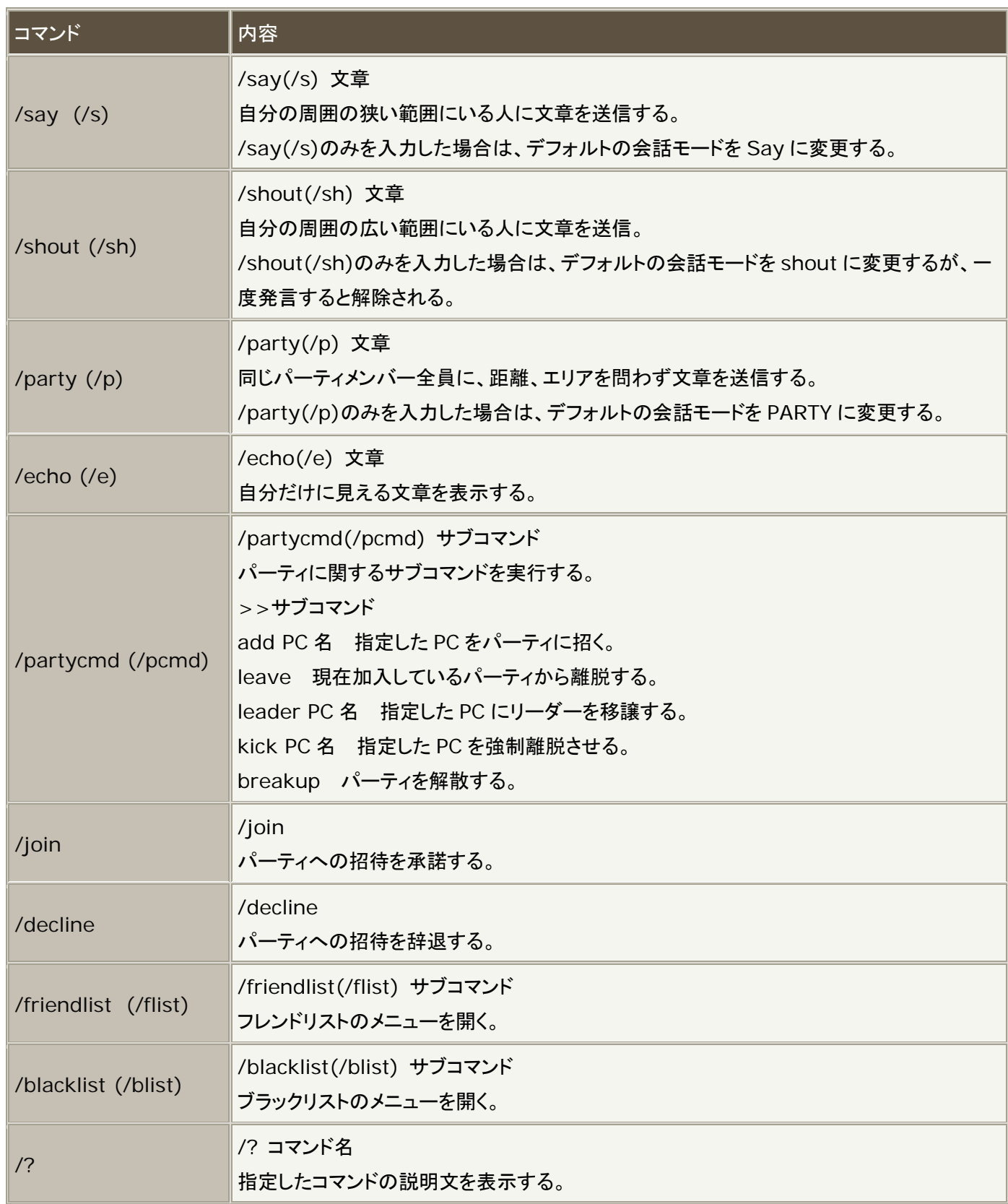

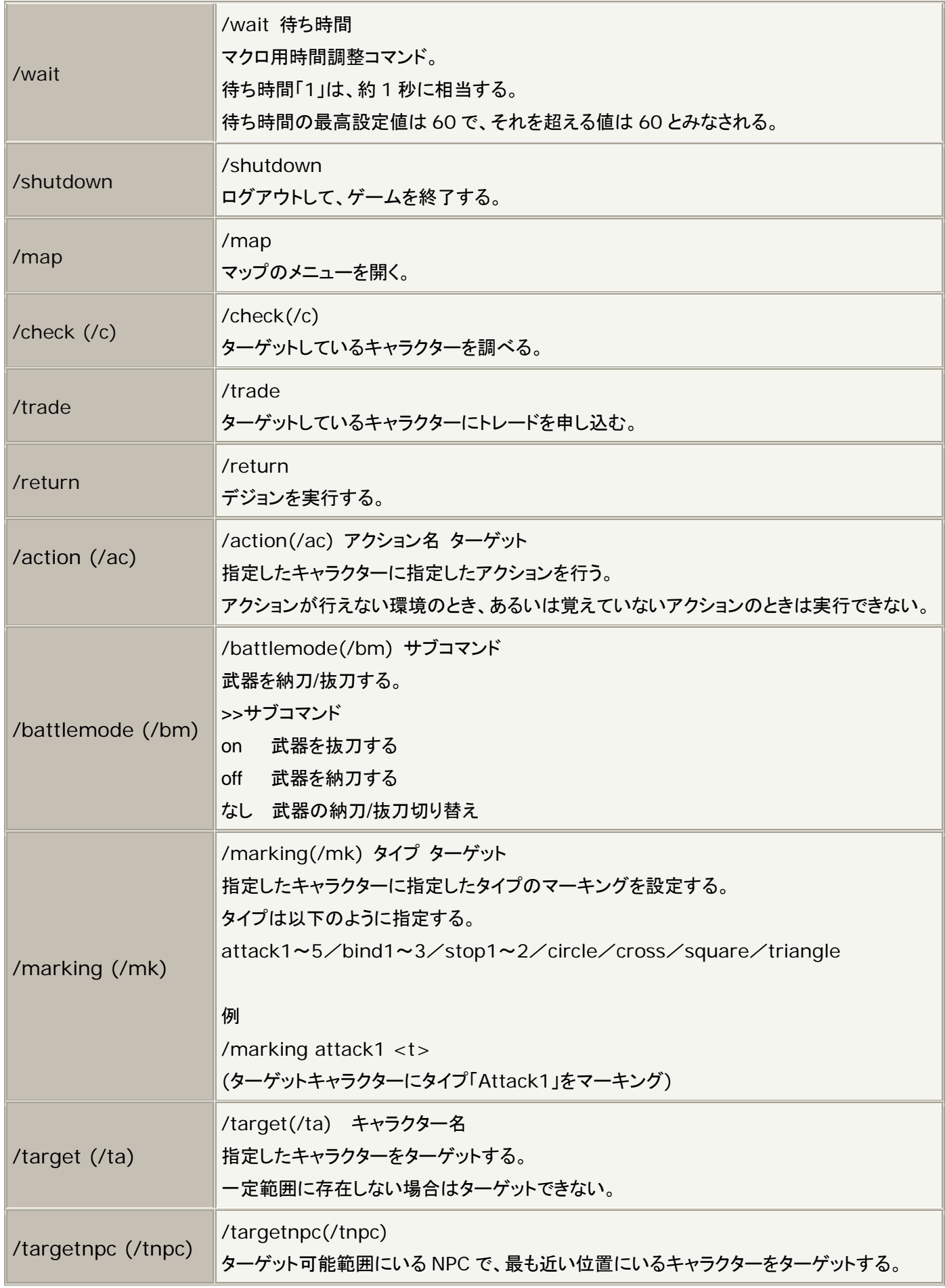

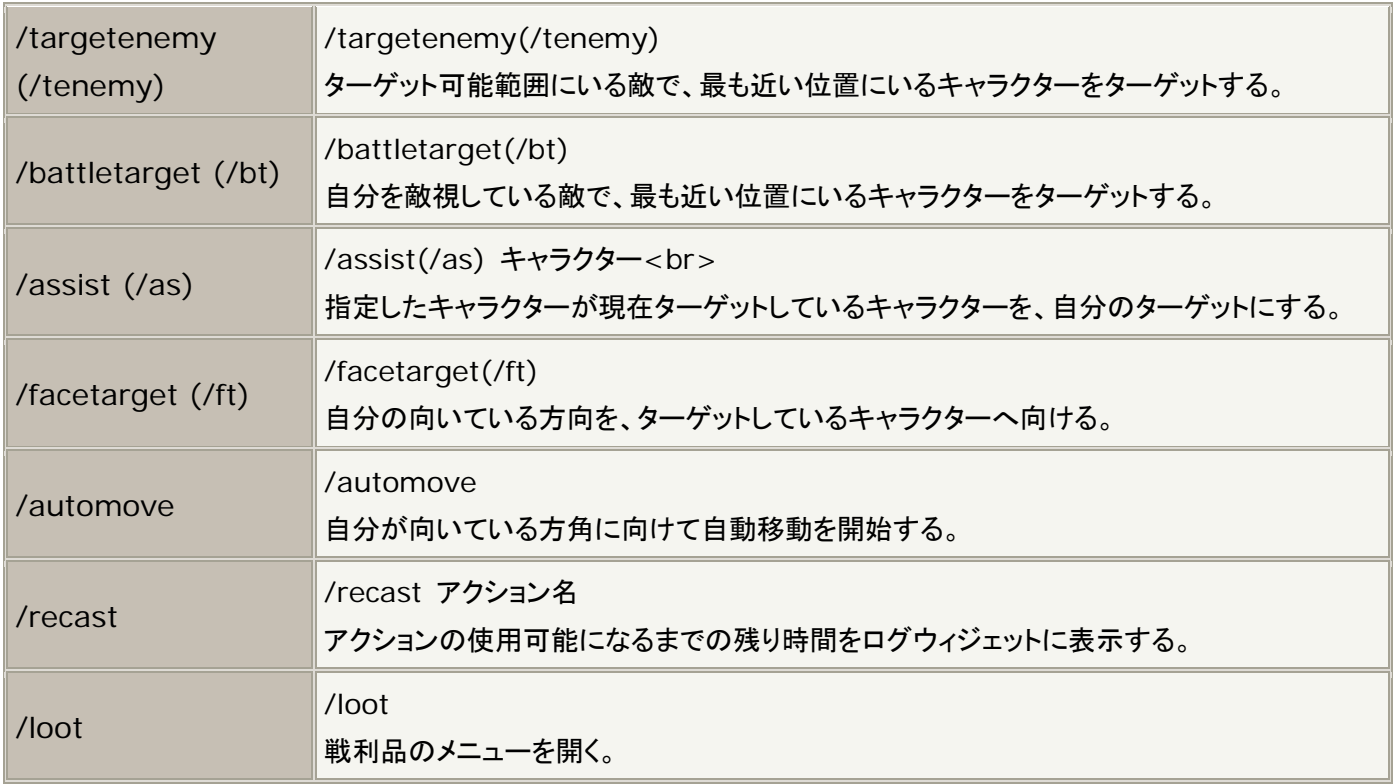

# ■代名詞

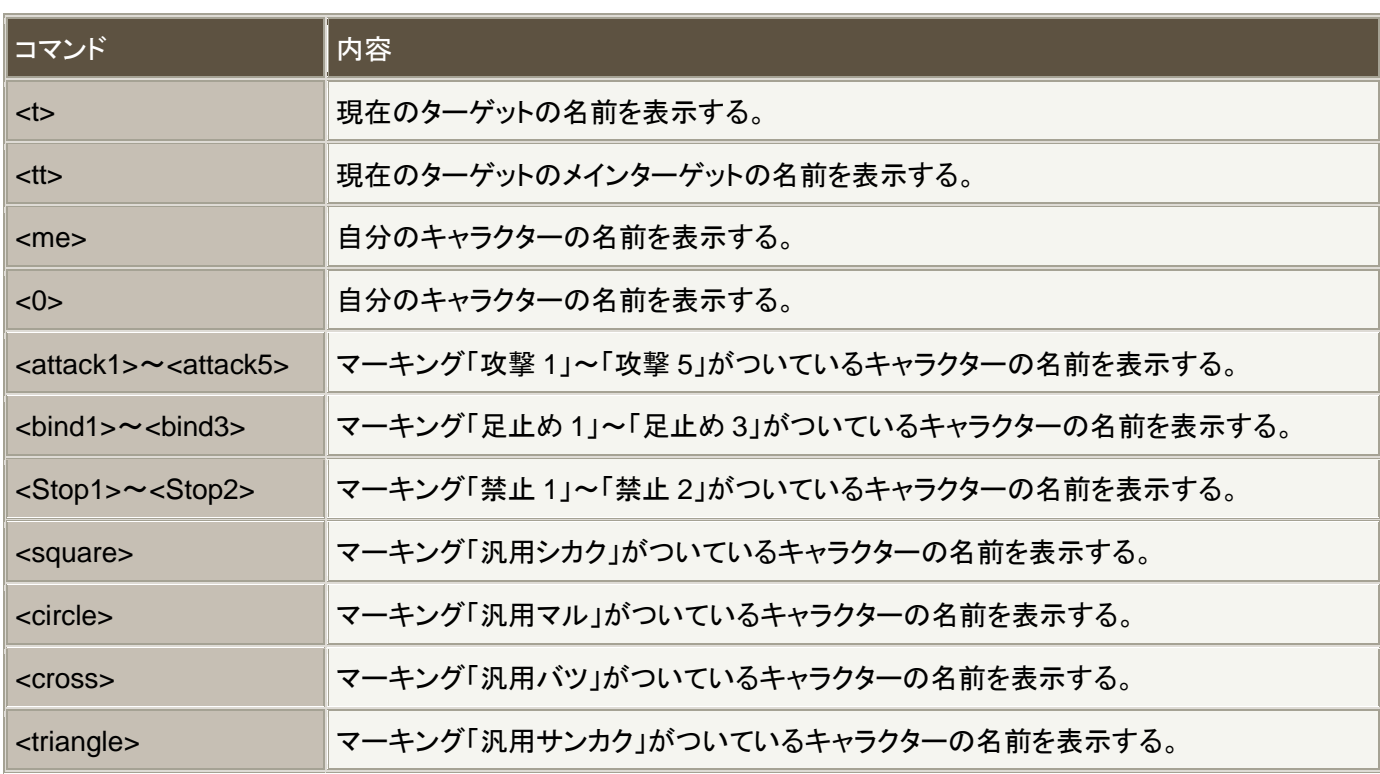